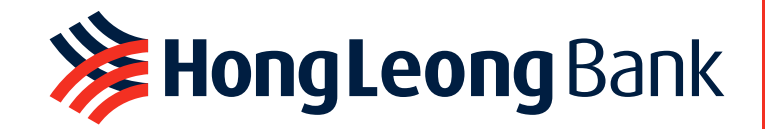

HongLeong Bank HongLeong Islamic Bank

# **EXAMPLE AND IN SPIELER STATES**

Click the image to view HLB ConnectFirst Web User Guide

[Click here to view the video](https://www.youtube.com/playlist?list=PLBEP-o-W5SRYDlvfAWOXtZnObgV5_ww9d) version

Click the image to view Hong Leong ConnectFirst Mobile User Guide

[Click here to view System Admin & Auth User](https://www.hlb.com.my/Connect_First/SystemUserGuide.pdf) Gu[id](https://www.hlb.com.my/Connect_First/QuickGuide.pdf#page=2)e

## **XX Hong Leong Islamic Bank**

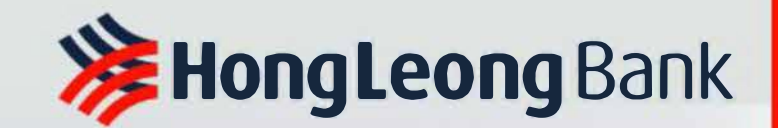

/

## **HLB ConnectFirst User Guide**

Click here to view Hong Leong<br>ConnectFirst Mobile User Guide

**Hong Leong Islamic Bank** 

### **TABLE OF CONTENT**

PAGE 06 [Activating HLB ConnectFirst](#page-5-0) Web

PAGE 10 [User Roles & Responsibilities](#page-9-0)

PAGE 11 [Log in from HLB ConnectFirst](#page-10-0) Web via Mobile Notification

PAGE 14 [Log in from HLB ConnectFirst](#page-13-0) Web via QR Code

[PAGE 15](#page-14-0) HLB ConnectFirst Homepage

PAGE 16 [Perform Payments](#page-15-0) PAGE 17 [Perform Single Payments](#page-16-0)

PAGE 19 [Perform Bulk Payments](#page-18-0)

PAGE 22 [Perform Foreign Telegraphic Transfer](#page-21-0)

PAGE 26 [Trade Document Upload \(TU\) -](#page-25-0) Maker

PAGE 27 [Authorise Transactions](#page-26-0)

PAGE 29 [Authorise Transactions via Mobile Notification](#page-28-0)

### **TABLE OF CONTENT**

PAGE 30 [Authorise Transactions via eToken](#page-29-0) QR Code

PAGE 33 [Authorise Transactions via Physical Token](#page-32-0)

PAGE 34 [Trade Document Upload \(TU\) -](#page-33-0) Authoriser

PAGE 35 [Download Daily/ Monthly Statement\(s\)](#page-34-0)

PAGE 36 [View & Print Transactions Summary](#page-35-0)

PAGE 39 [Download Trade Advice](#page-38-0) PAGE 41 [Finding FX Booking feature in HLB ConnectFirst](#page-40-0)

[PAGE](#page-41-0) 42 View contract rates available

[PAGE](#page-43-0) 44 Booking an FX deal

[PAGE](#page-48-0) 49 Confirming your FX deal

PAGE 50 [Successful transaction](#page-49-0)

PAGE 51 [Example of rejected FX Booking transaction](#page-50-0)

### **TABLE OF CONTENT**

PAGE 52 [View history of FX Booking transactions](#page-51-0)

PAGE 53 [Create Favourite Beneficiary](#page-52-0)

PAGE 55 Quick Login Setup

[PAGE 56](#page-55-0) Activating Physical Token

**PAGE 58** Contact Us

#### SHILB **CONNECTFIRST**

<span id="page-5-0"></span>You will receive an email from noreply@eservices.hongleong.com.my and SMS to your registered email address and mobile number upon successful onboarding to HLB ConnectFirst:

- Email Consist of password-protected attachment (PDF file). The content of the PDF file will display the Company ID, User ID and temporary PIN a) for you to activate the user.
- $b)$ SMS - Consist of a password to unlock the attachment content.

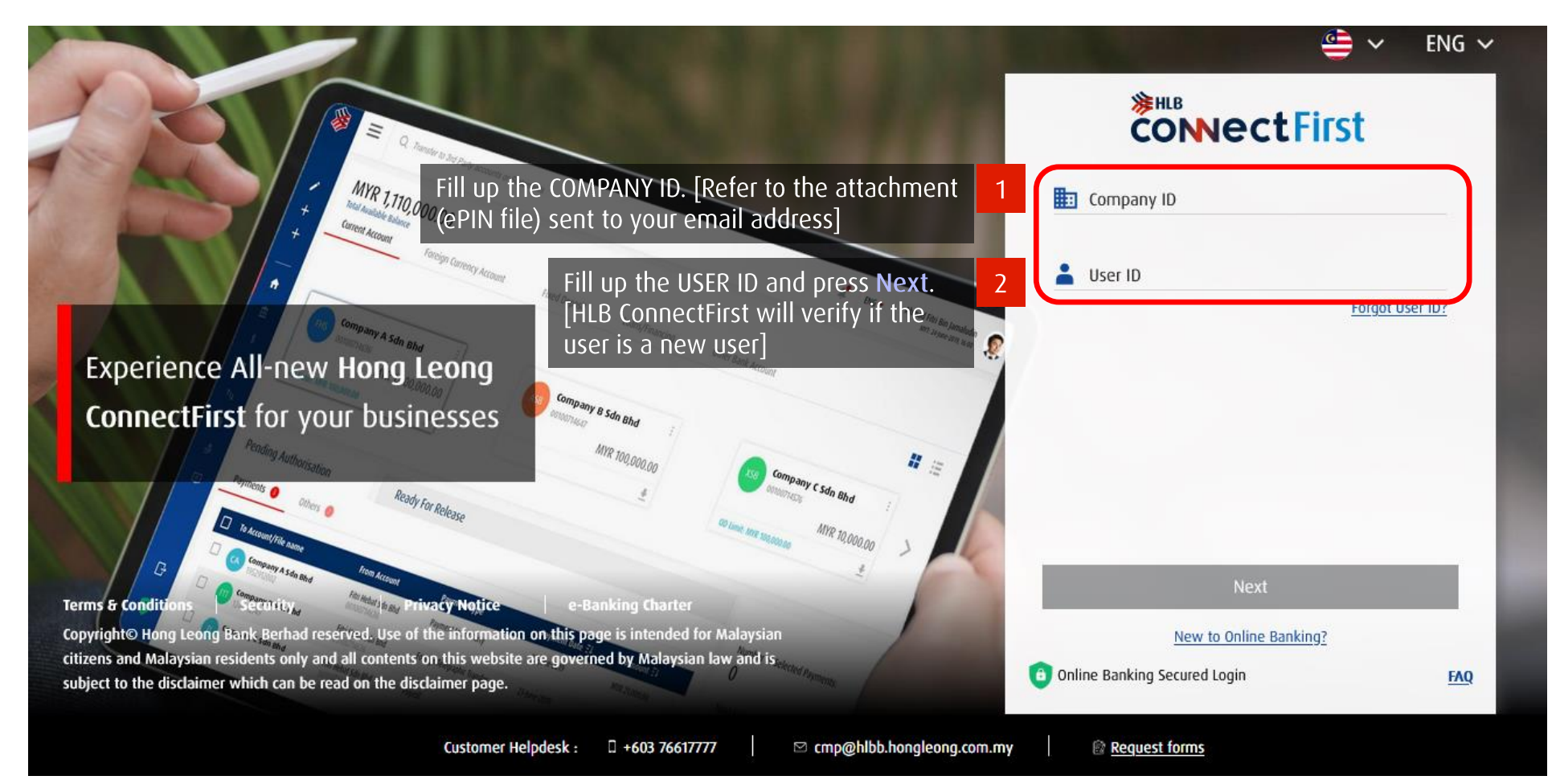

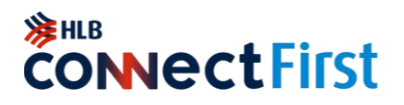

The first time you log into HLB ConnectFirst, First Time Activation screen will pop up.

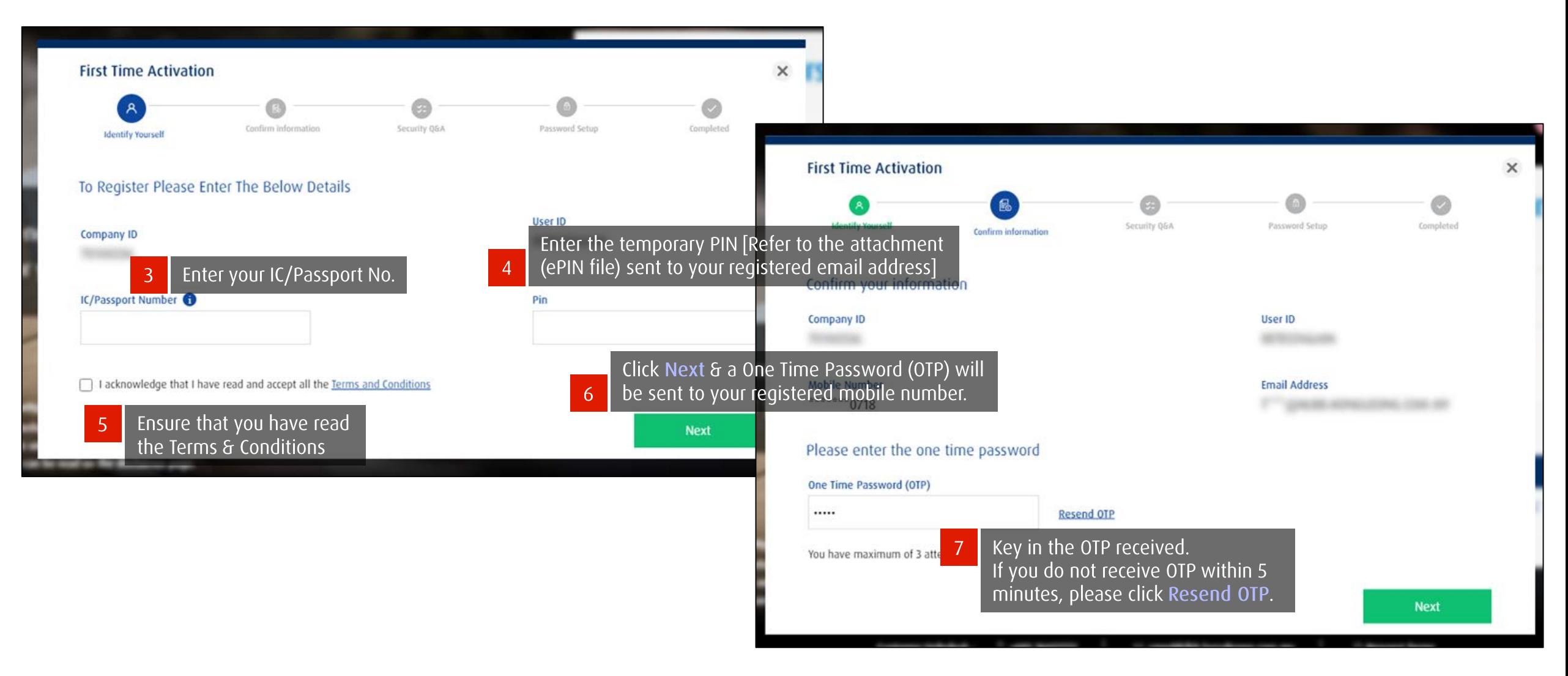

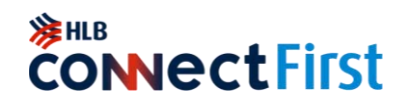

The first time you log into HLB ConnectFirst, First Time Activation screen will pop up.

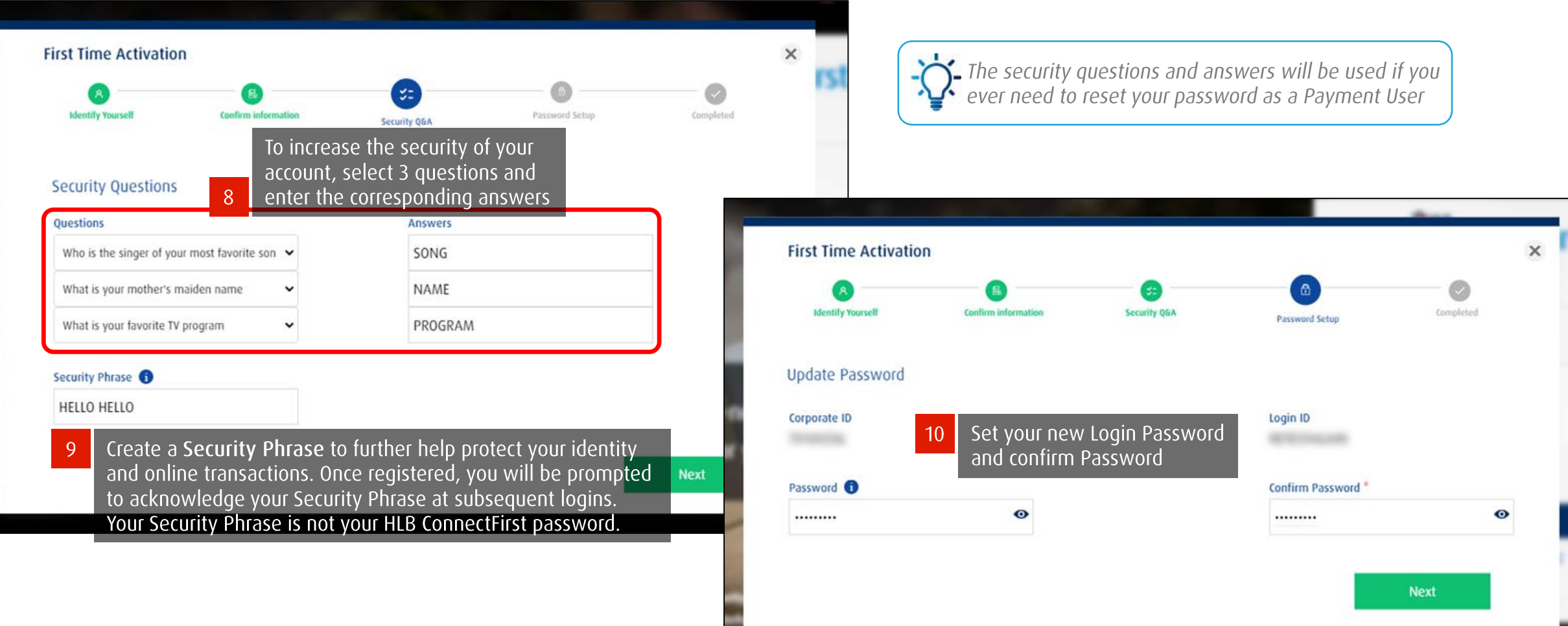

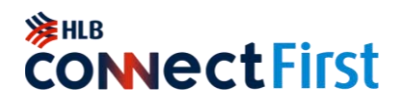

The first time you log into HLB ConnectFirst, First Time Activation screen will pop up.

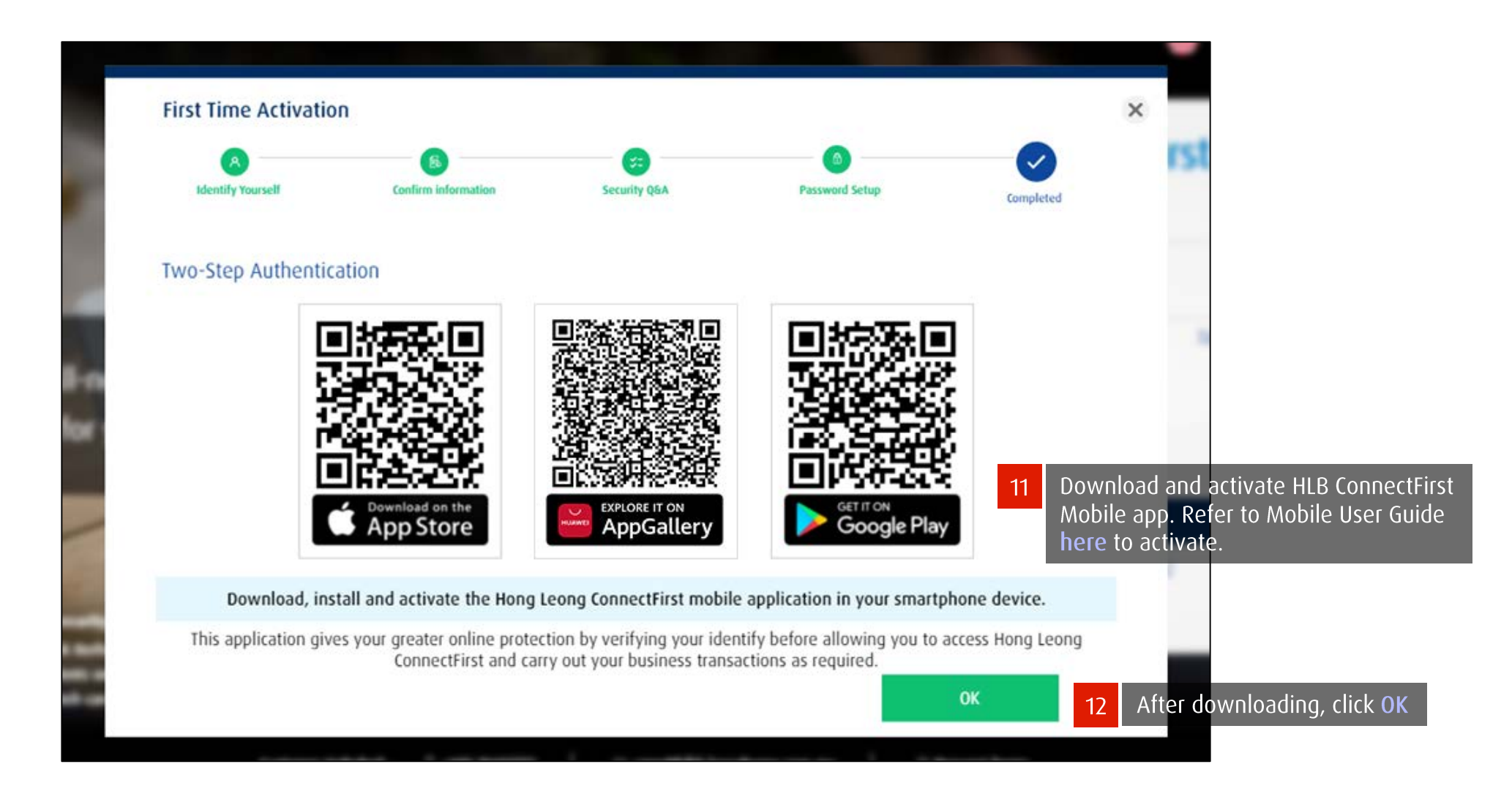

#### **注HLB CONNECTFIRST**

<span id="page-9-0"></span>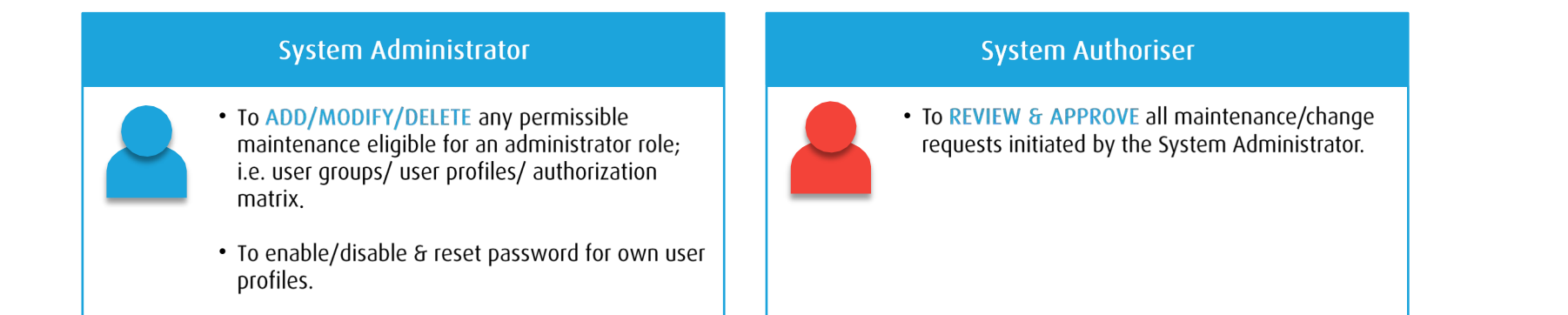

#### **Payment Maker**

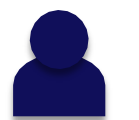

- To PREPARE Single and Bulk/Payroll type transactions (e.g., Fund Transfers, IBG, Salary & **Statutory Payments etc.)**
- Perform account balance or transaction inquiry, statement downloads etc.

#### Payment Checker (Optional)

To REVIEW transactions initiated by the Payment Maker before Payment Authoriser approves. •

#### **Payment Authoriser**

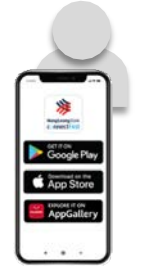

- To REVIEW & APPROVE all transactions initiated by the Payment Maker.
- Requires a Physical Token/eToken to authorise the transactions.

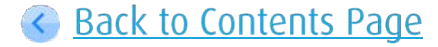

#### SHILB **CONNECTFIRST**

 $\frac{1}{2}$   $\sqrt{2}$   $\frac{1}{2}$   $\sqrt{2}$   $\frac{1}{2}$   $\sqrt{2}$   $\frac{1}{2}$   $\sqrt{2}$   $\frac{1}{2}$   $\sqrt{2}$   $\frac{1}{2}$   $\sqrt{2}$   $\frac{1}{2}$   $\sqrt{2}$   $\frac{1}{2}$   $\sqrt{2}$   $\frac{1}{2}$   $\sqrt{2}$   $\frac{1}{2}$   $\sqrt{2}$   $\frac{1}{2}$   $\sqrt{2}$   $\frac{1}{2}$   $\sqrt{2}$   $\frac{1$ 

**MA0E:8** 

connectFirst

Good Evening authauth!

 $\odot$ 

Push notification message received. Please

click OK to act upon

 $\epsilon$ 

@ eToken

®

#### Via Mobile Notification

<span id="page-10-0"></span>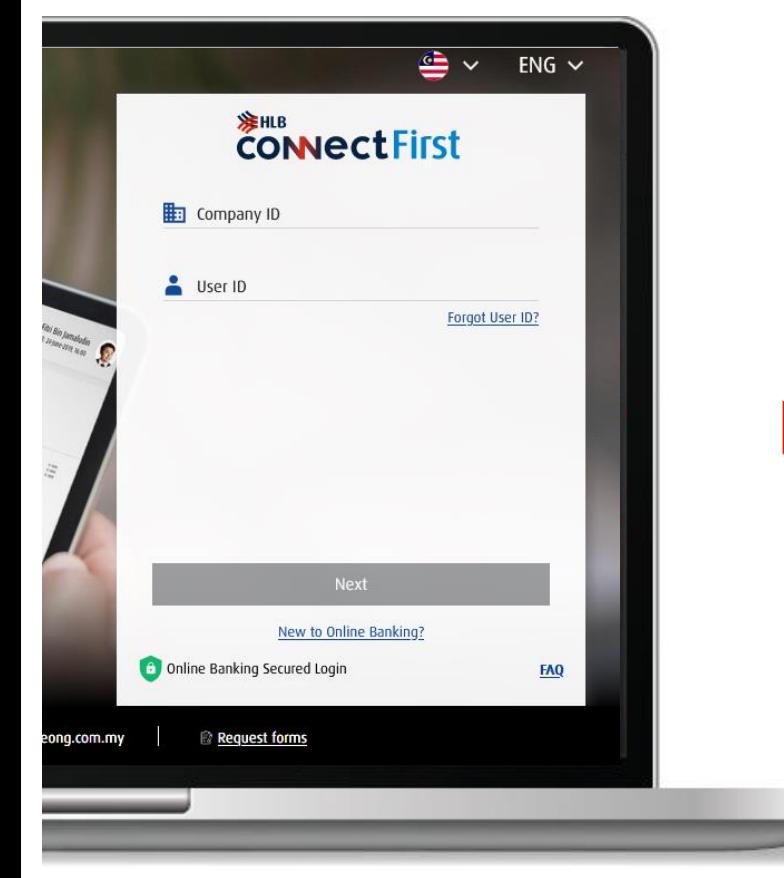

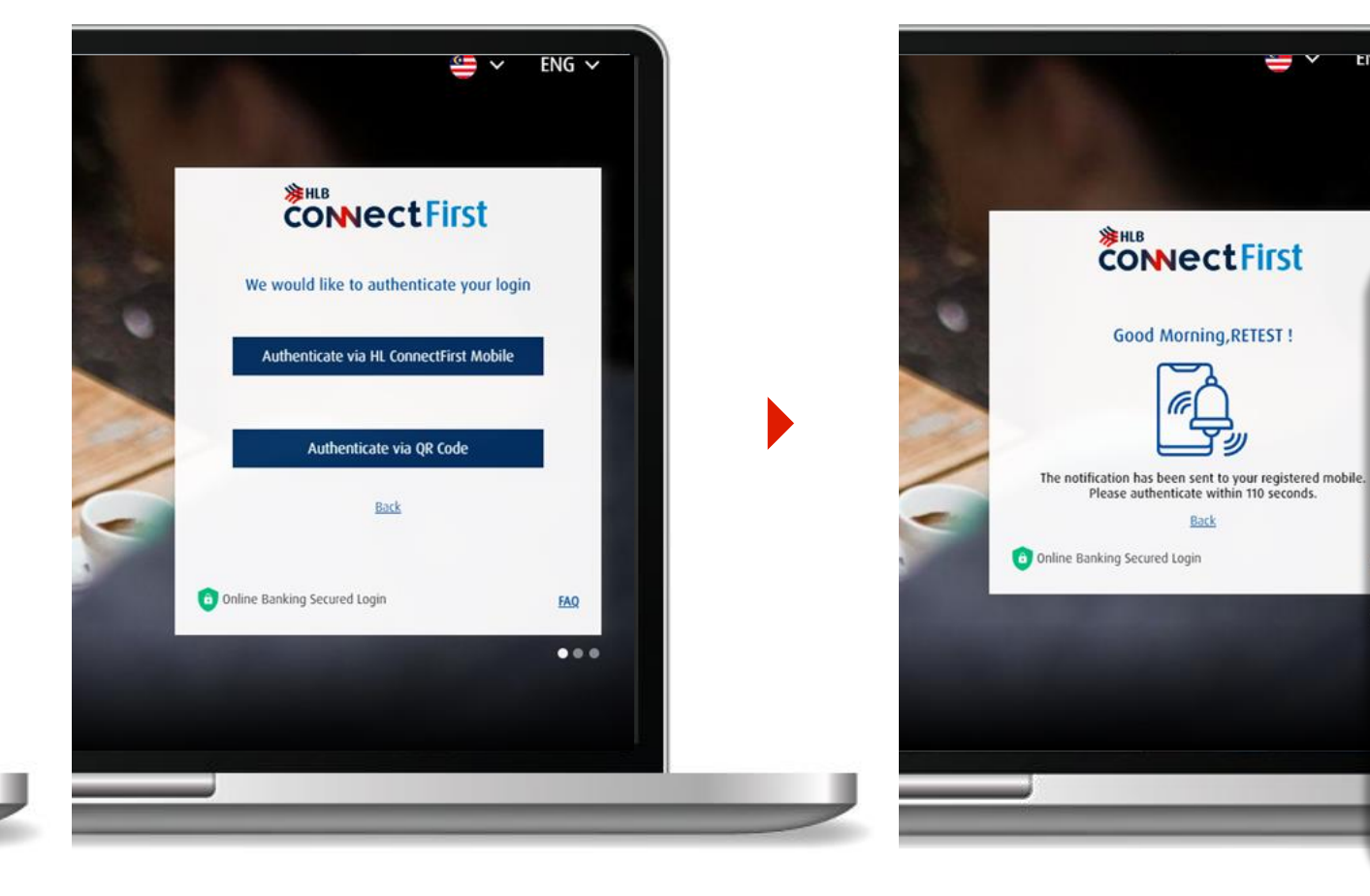

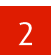

Select Authenticate via HLB ConnectFirst Mobile.

#### $\overline{3}$

Check your mobile device. The mobile notification has been sent to you.

**Good Morning, RETEST!** 

Rack

Go to HLB ConnectFirst login page at www.hlb.com.my/hlbcf, enter your

login details and click Next.

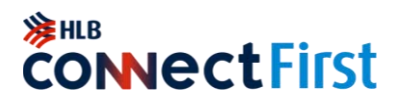

#### Via Mobile Notification

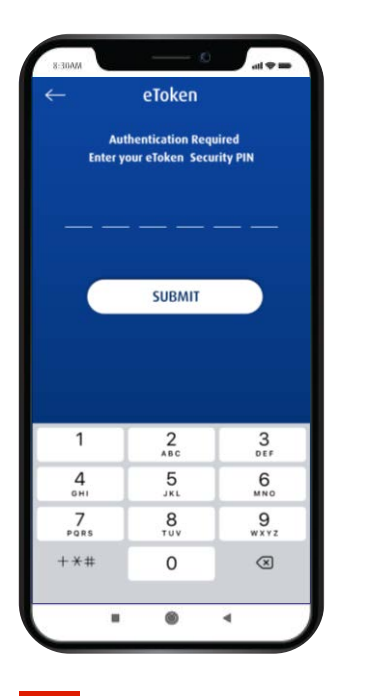

Enter your eToken PIN

and click SUBMIT.

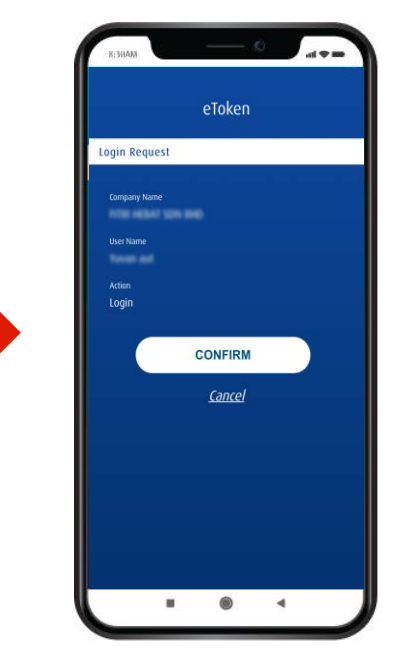

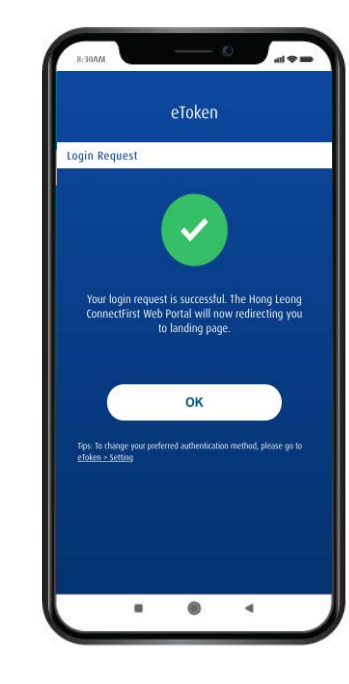

Check your details and click CONFIRM.

6

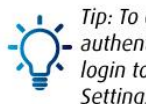

Login Request successful. Click OK to proceed.

Tip: To change your preferred authentification method, please login to your eToken and go to Settings.

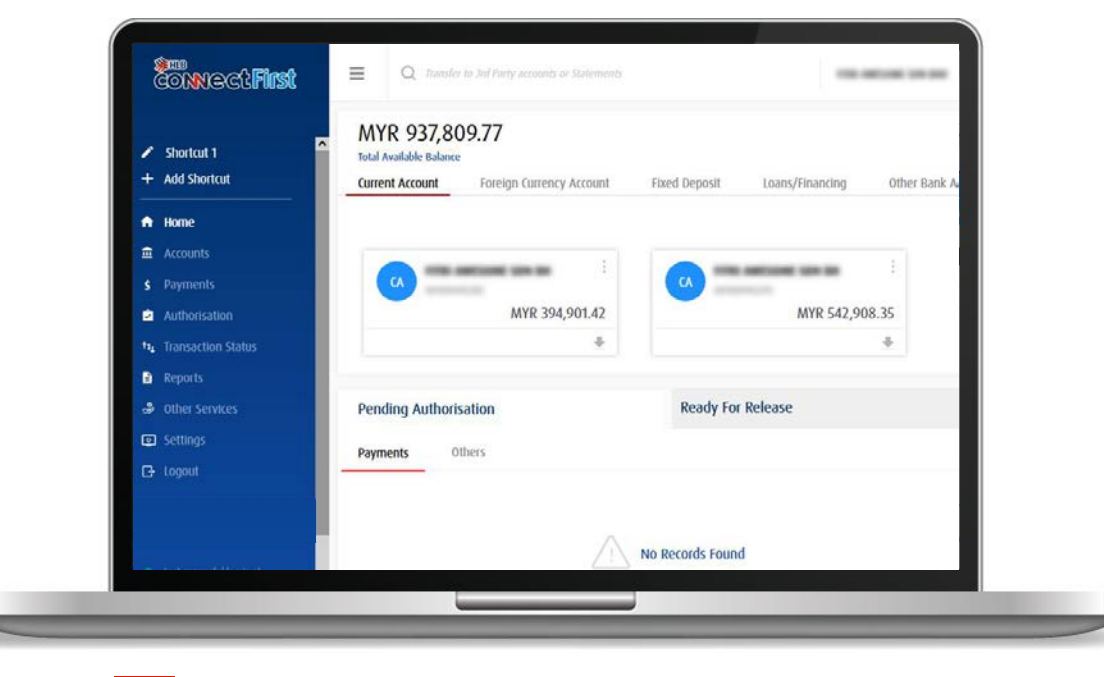

You will be directed to the homepage.

## **SHLB**<br>CONNECTFITST

#### Via QR Code

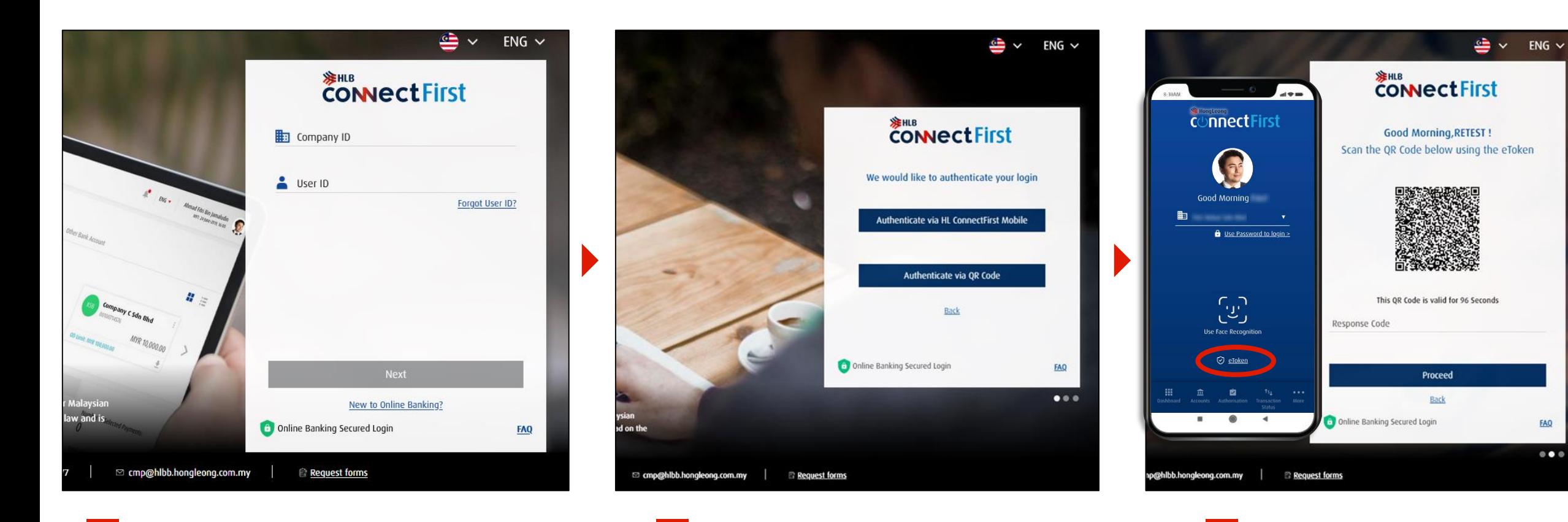

Go to HLB ConnectFirst login page at<br>www.hlb.com.my/hlbcf. Enter your login<br>details and click Next.

Select Authenticate via QR Code.

 $\overline{3}$ 

Scan QR Code with HLB ConnectFirst Mobile (eToken).

### **SHLB**<br>CONNECTFITST

#### <span id="page-13-0"></span>Via QR Code

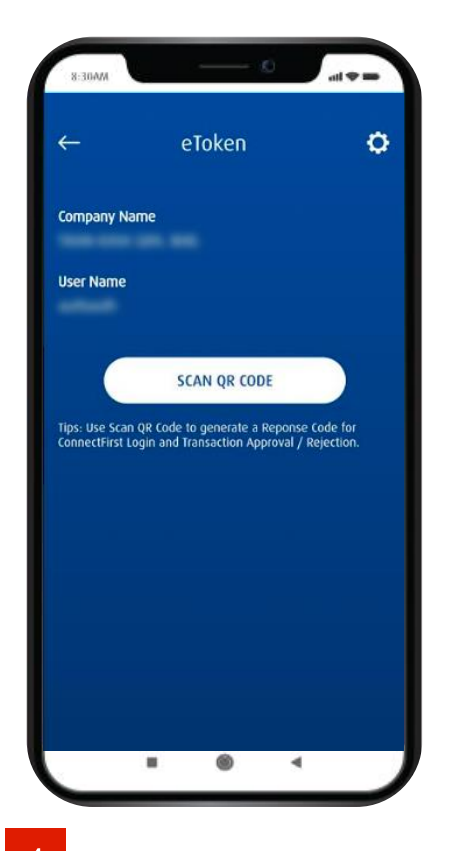

 $\overline{4}$ After entering your ePIN on your eToken, tap on Scan QR Code

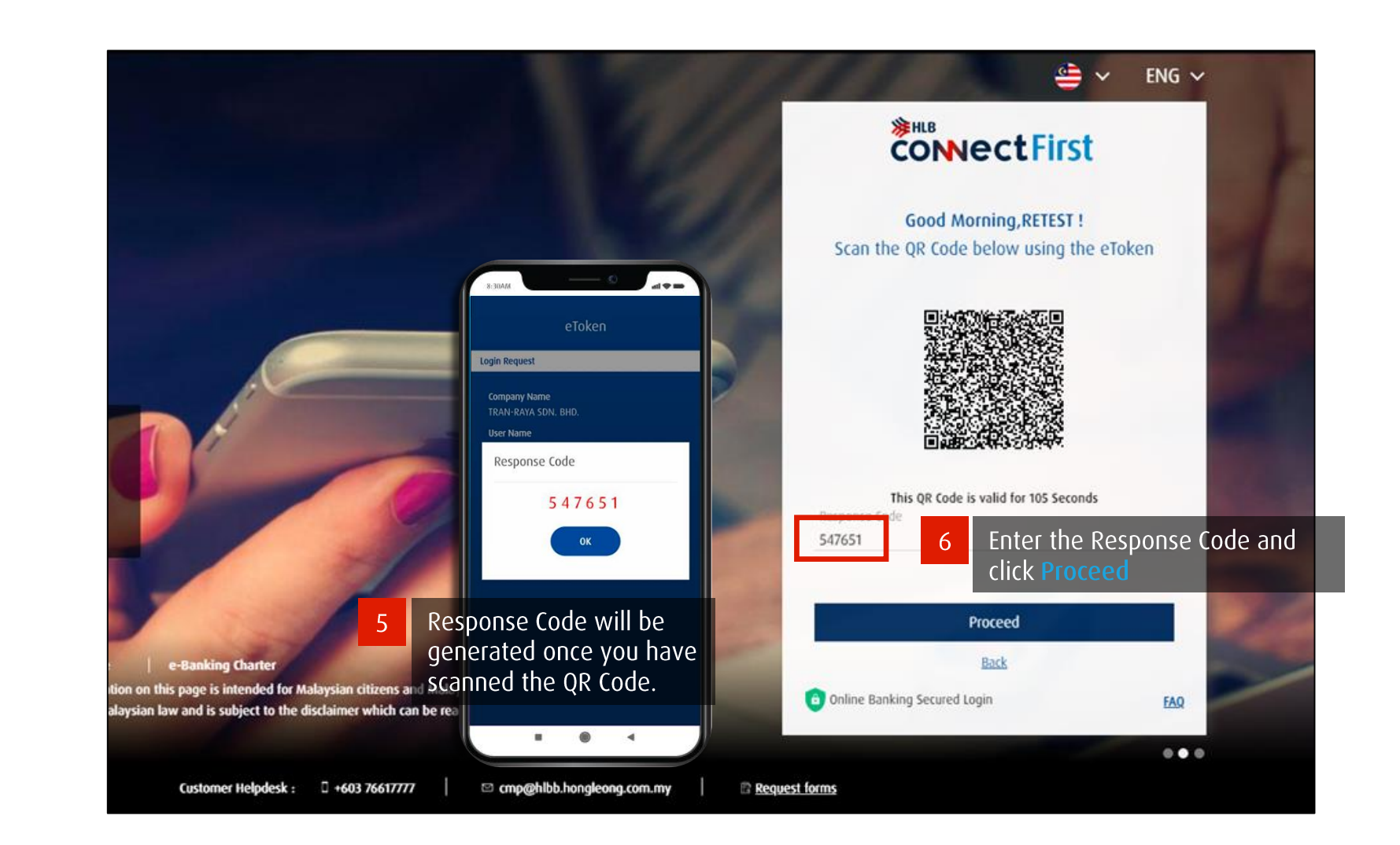

#### <span id="page-14-0"></span>**Homepage**

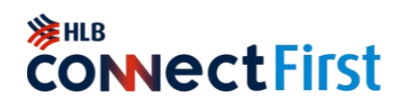

The homepage displays an overview of all the accounts you currently have and the transactions that are still pending authorisation.

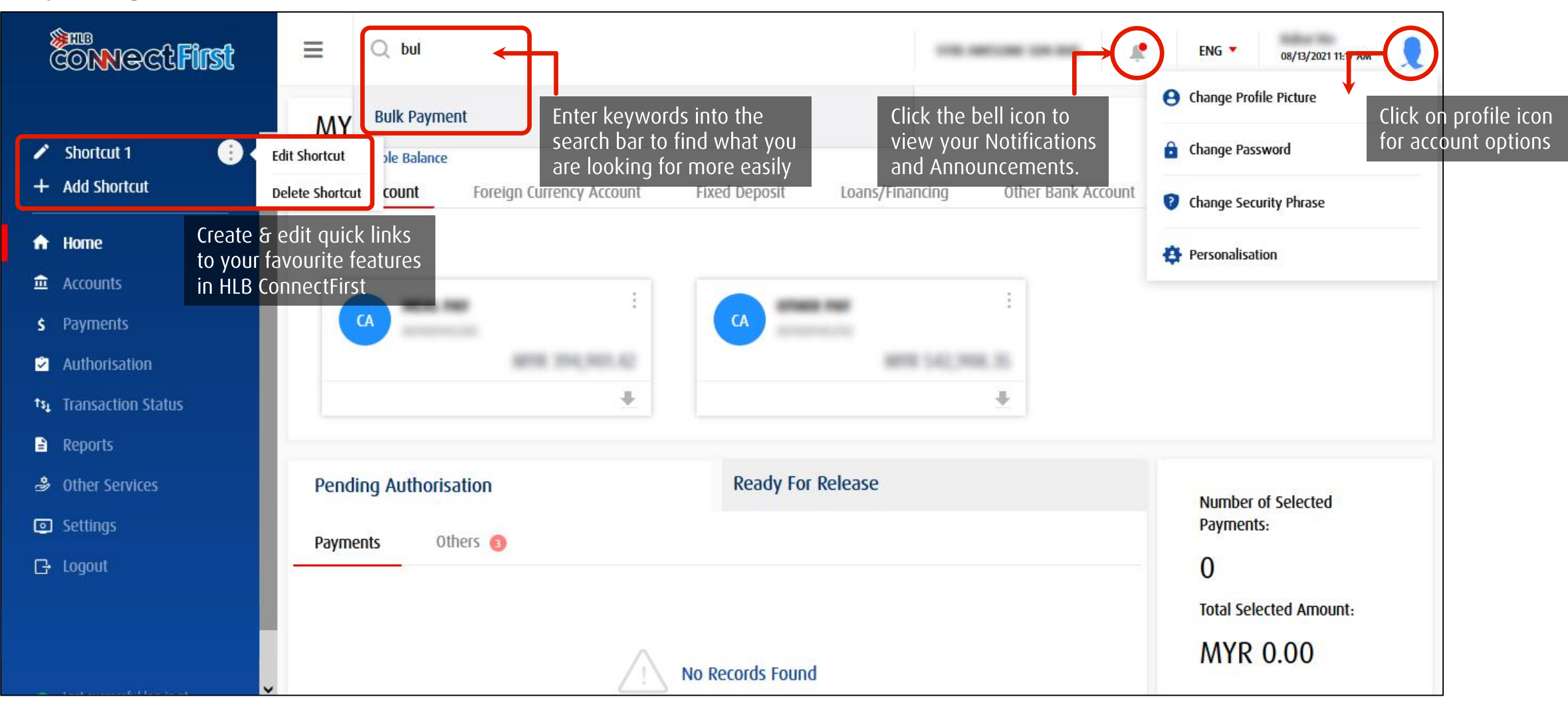

### <span id="page-15-0"></span>**Perform Payments**

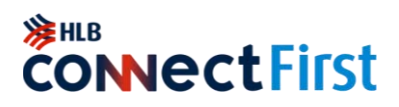

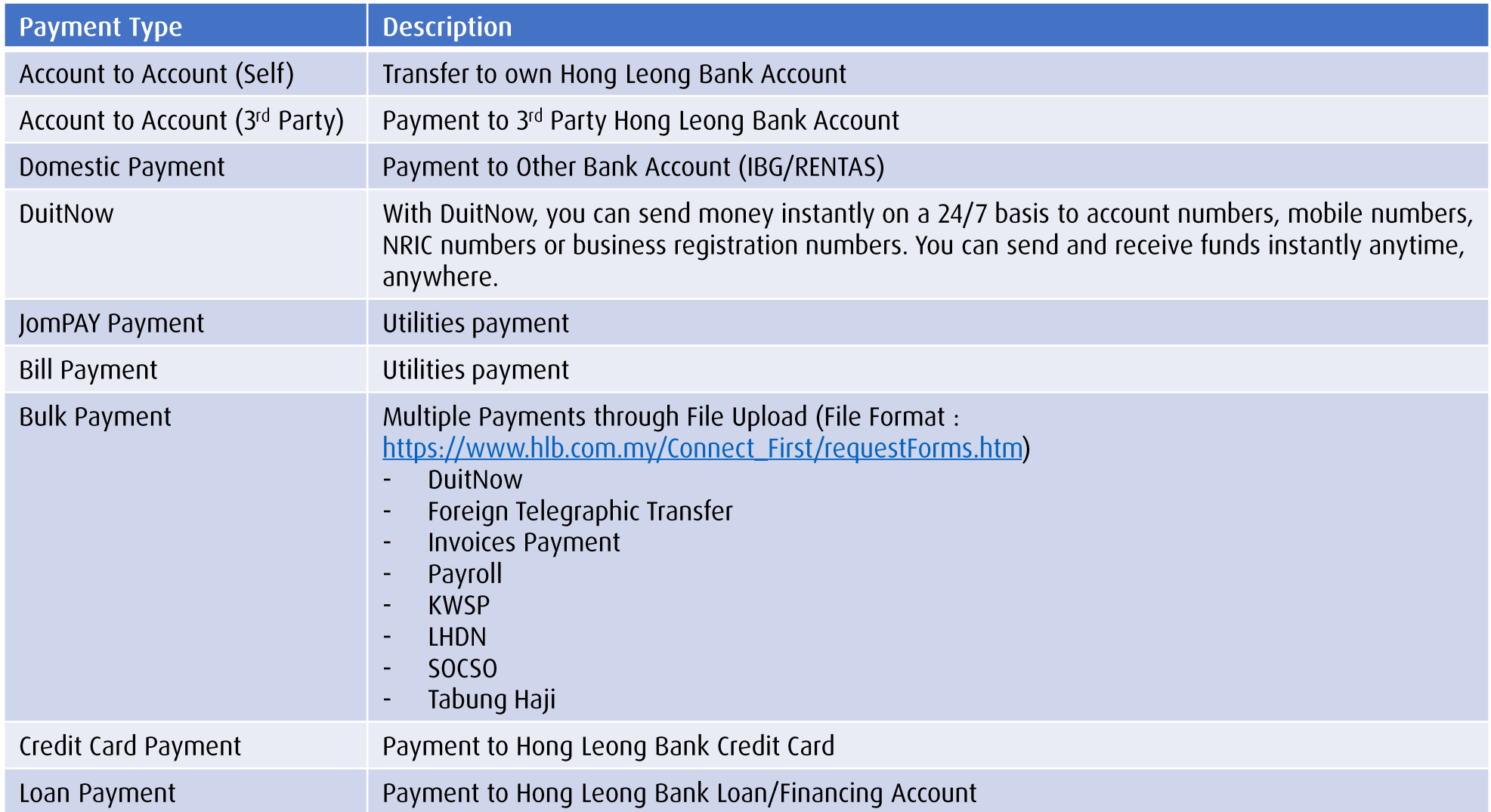

### <span id="page-16-0"></span>**Perform Single Payments**

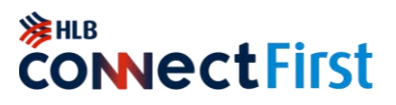

#### For DuitNow, Credit Card payments, Loan/Financing, IBG, HLB accounts

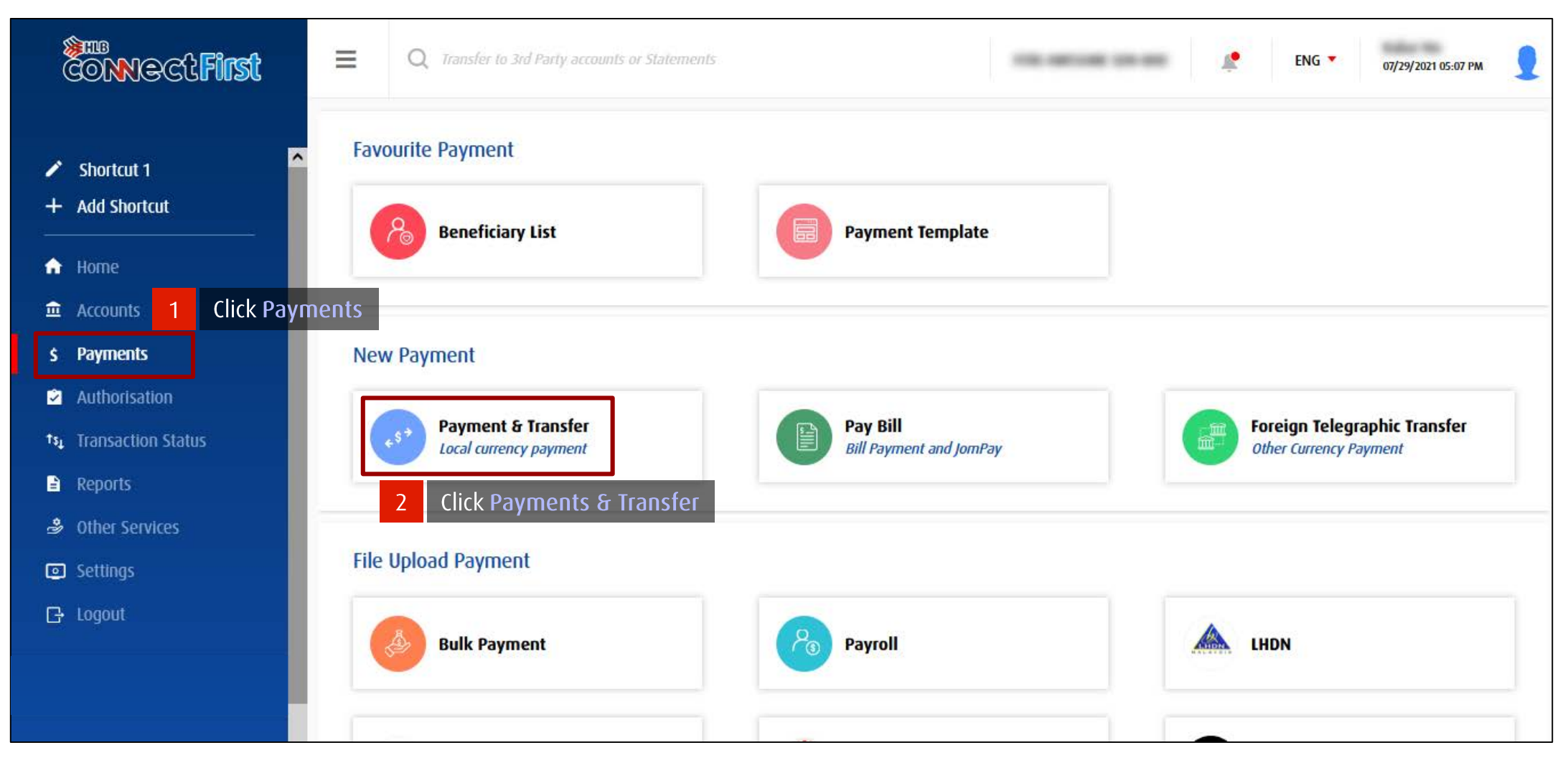

### **Perform Single Payments**

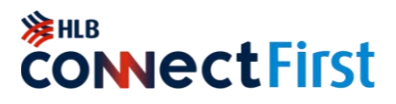

#### For DuitNow, Credit Card payments, Loan/Financing, IBG, HLB accounts

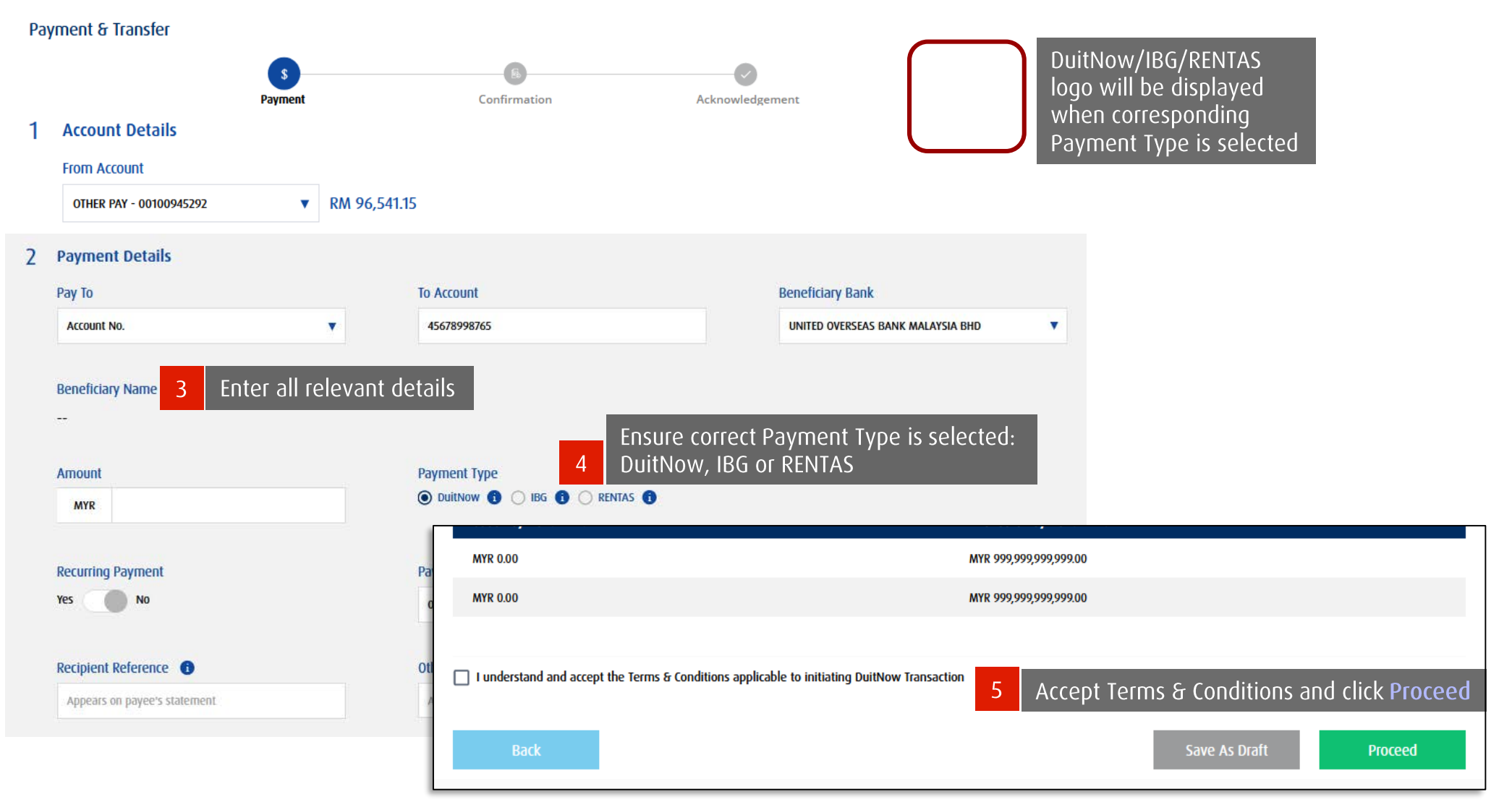

#### Back to Contents Page

#### Copyright © Hong Leong Bank Berhad reserved.

### <span id="page-18-0"></span>**Perform Bulk Payments**

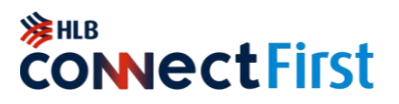

For DuitNow, Foreign Telegraphic Transfer, Invoices Payment, Payroll, statutory bodies

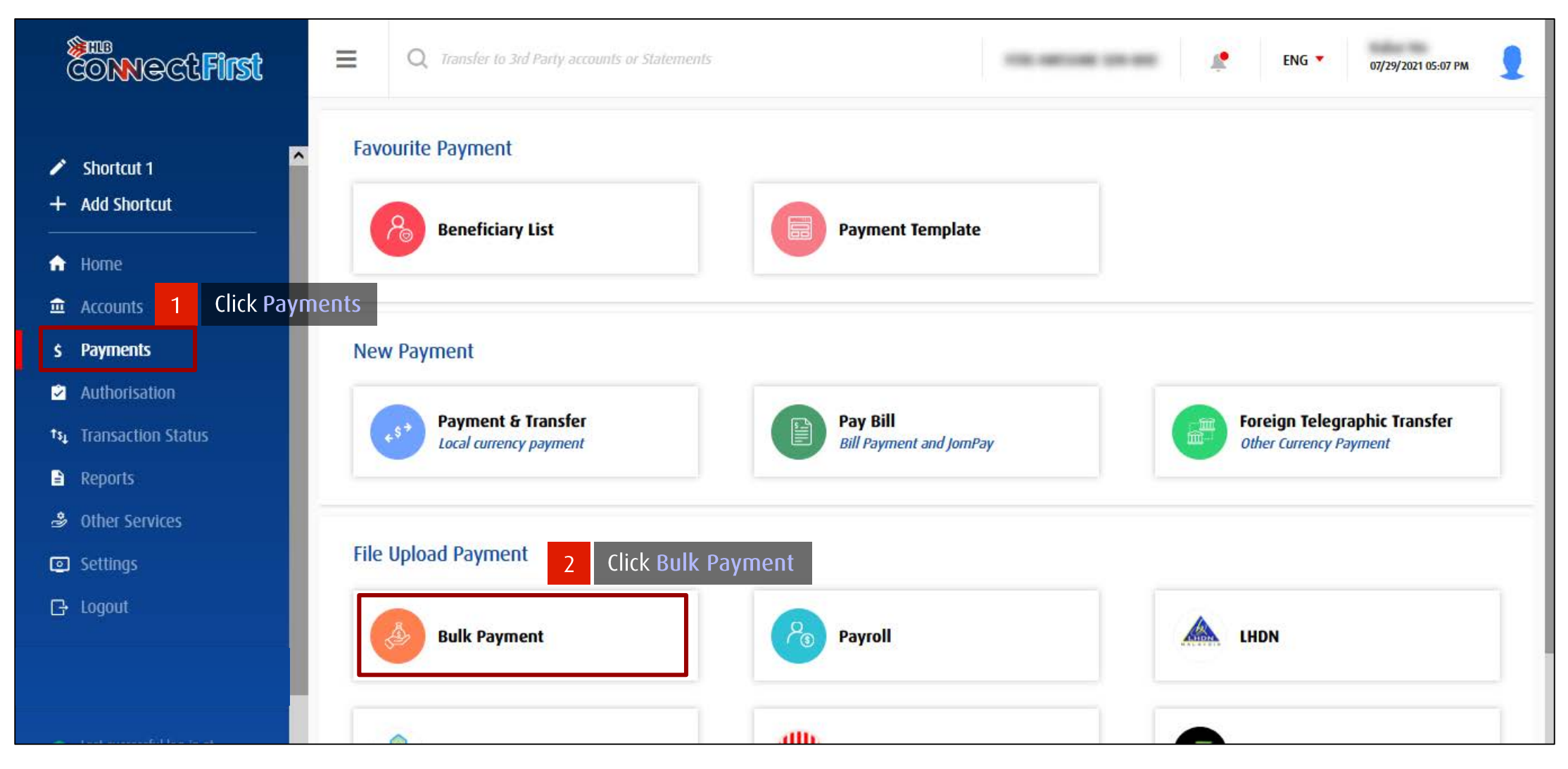

### **Perform Bulk Payments**

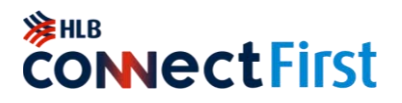

#### For DuitNow, Foreign Telegraphic Transfer, Invoices Payment, Payroll, statutory bodies

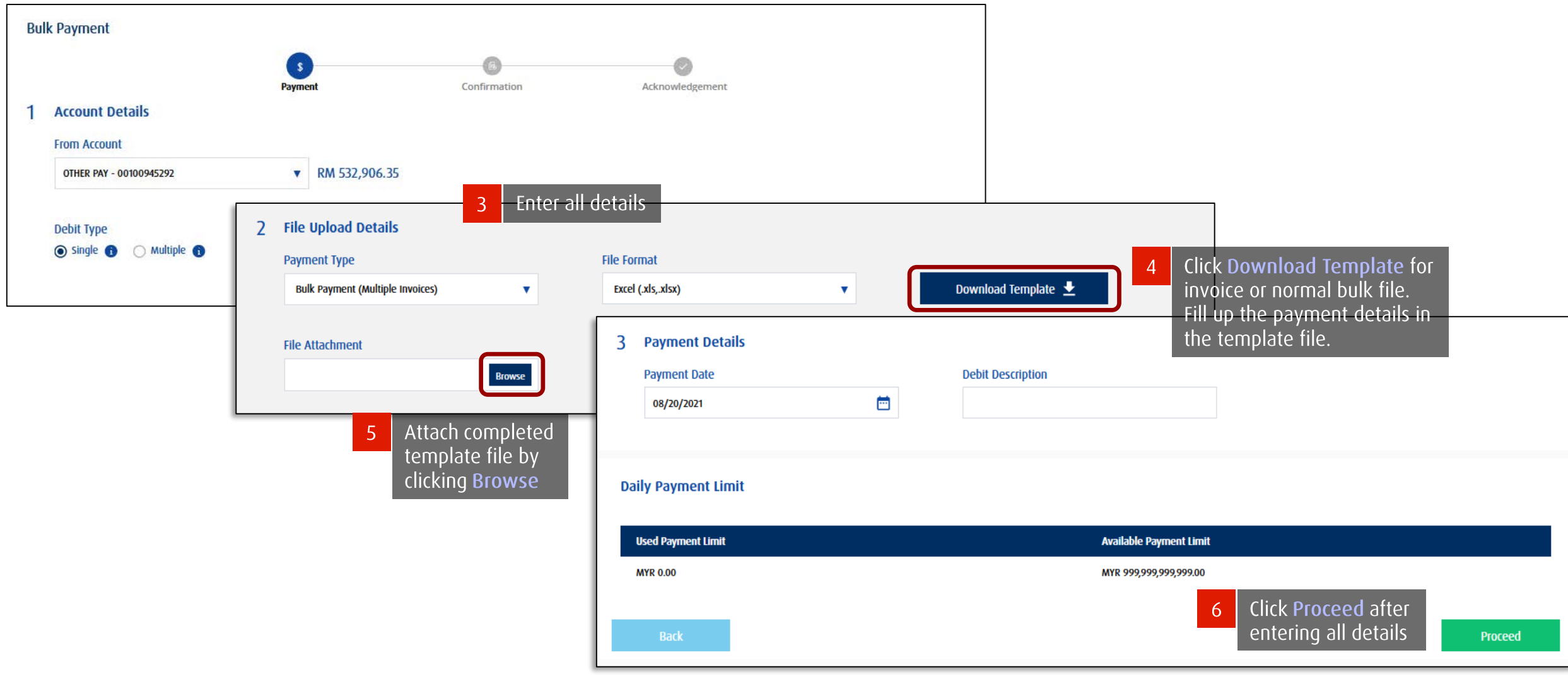

### **Perform Bill Payments**

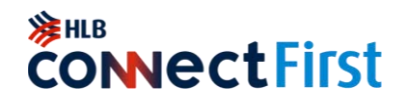

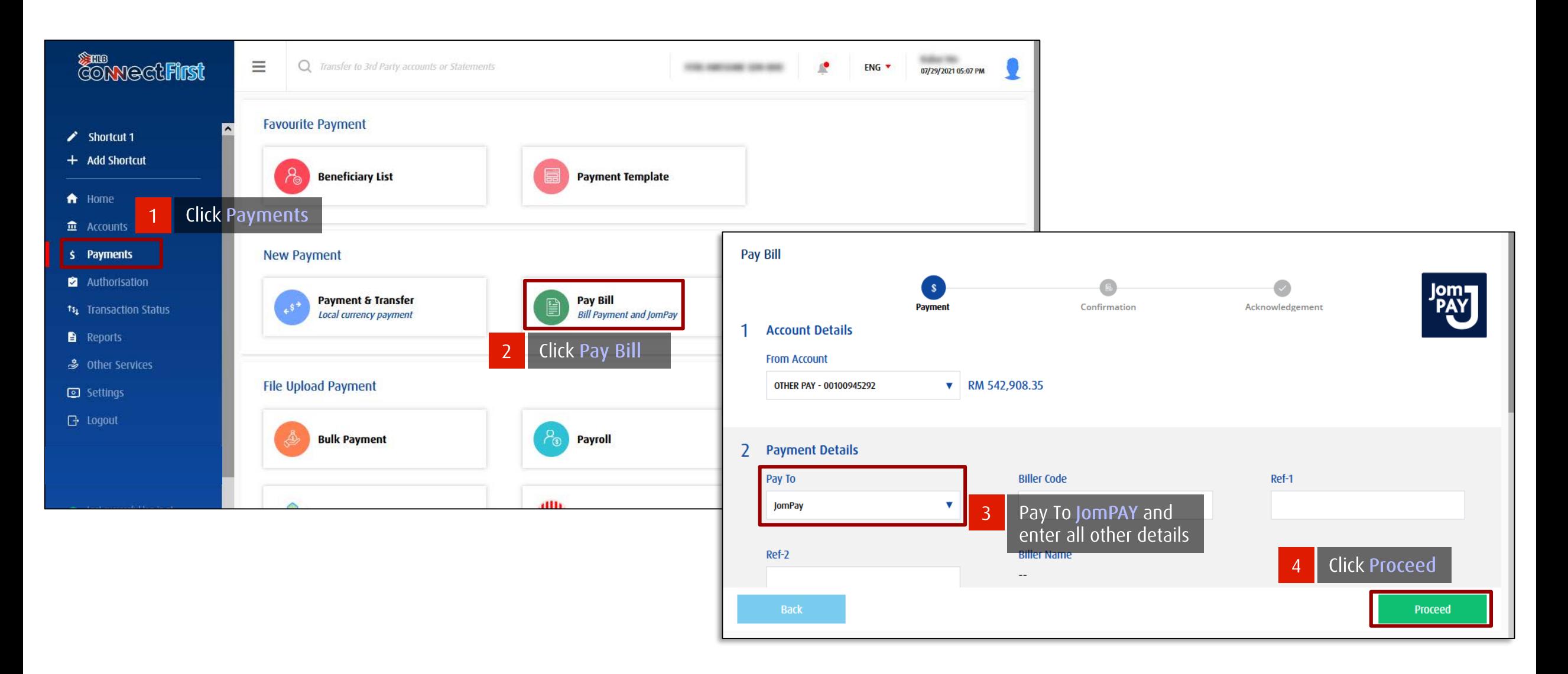

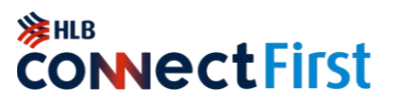

For payments or fund transfers overseas

<span id="page-21-0"></span>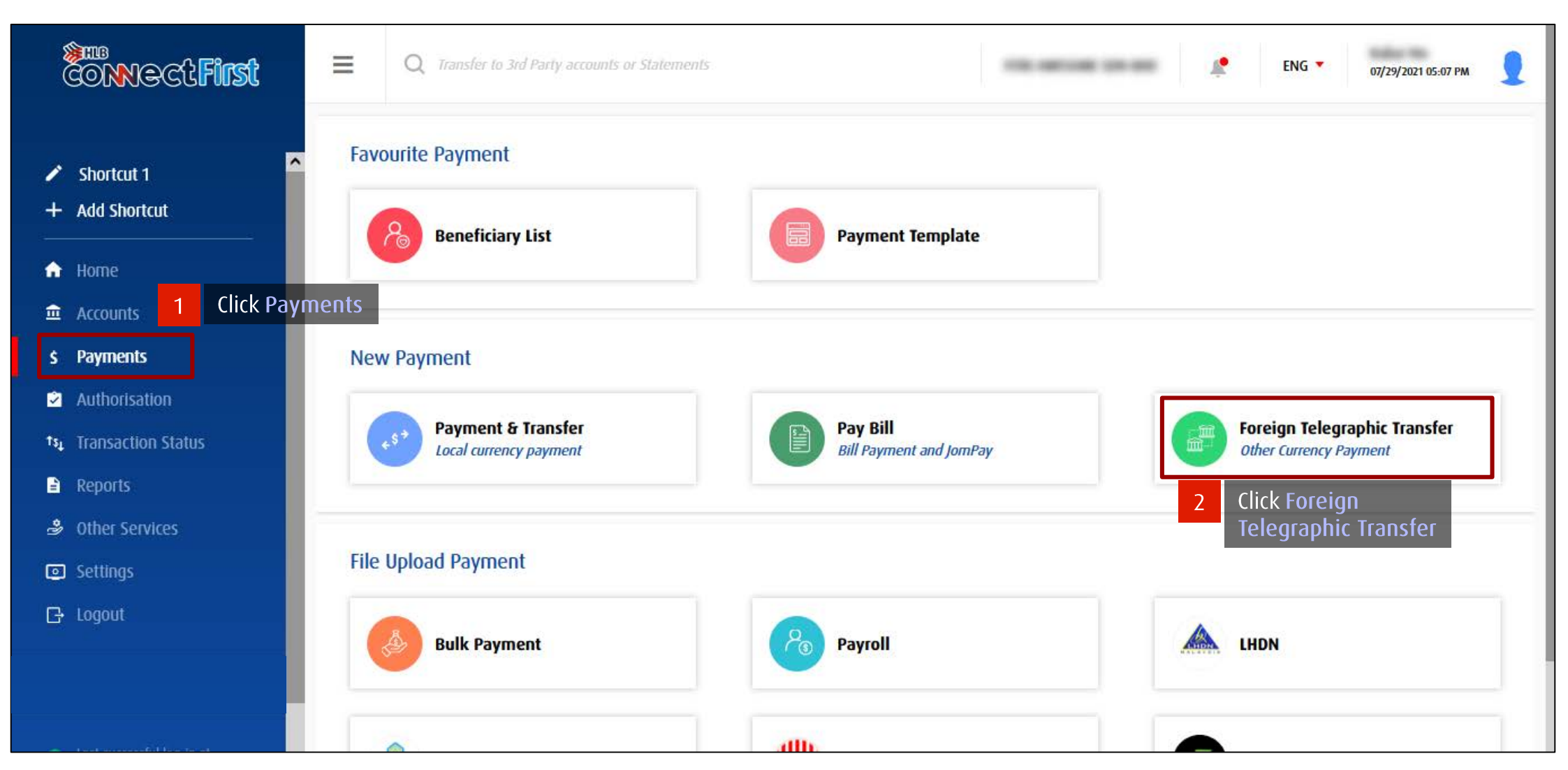

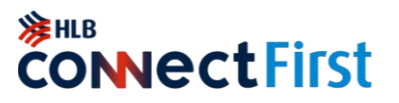

For payments or fund transfers overseas

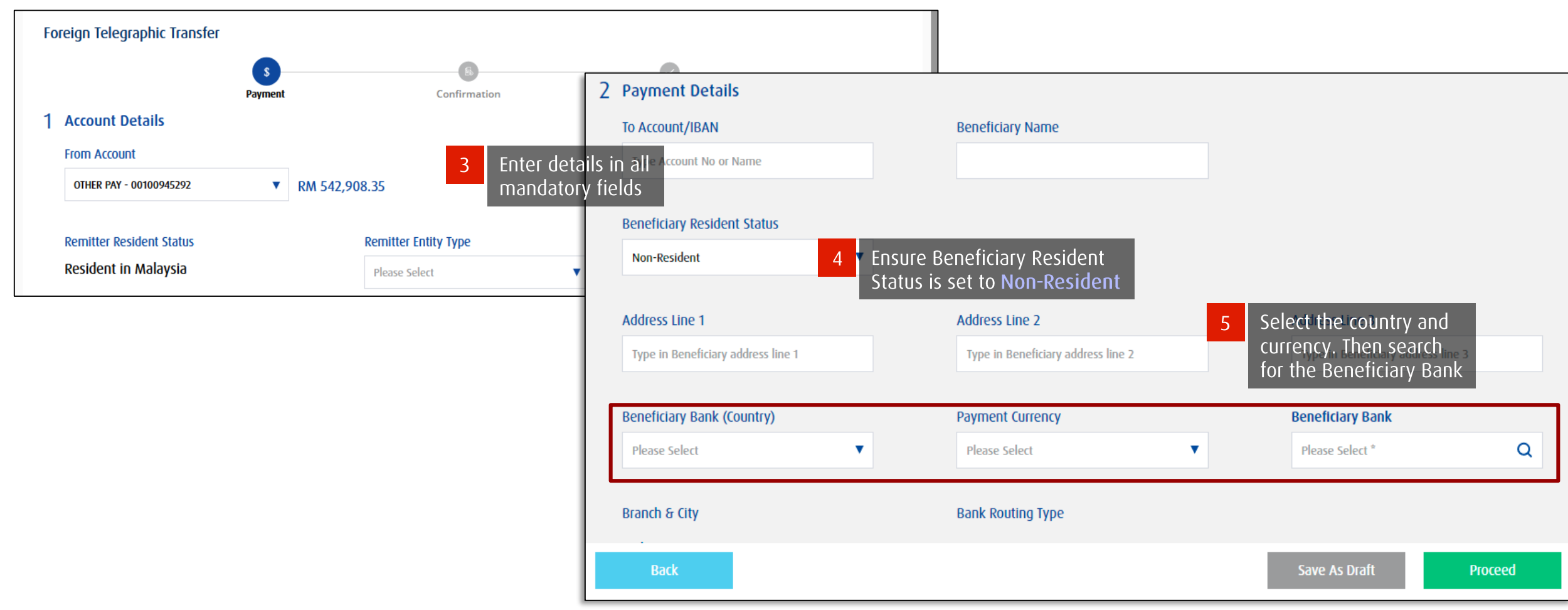

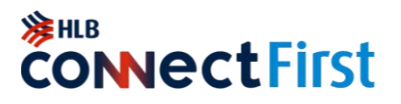

For payments or fund transfers overseas

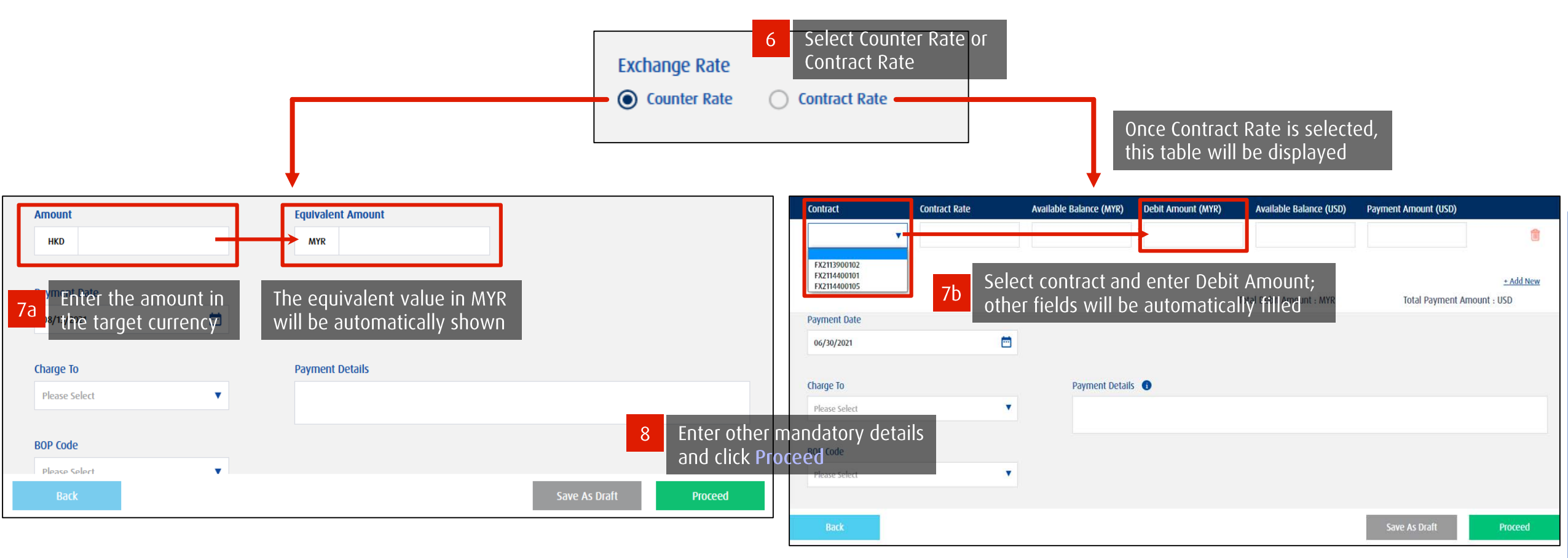

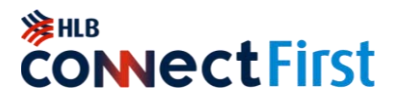

For payments or fund transfers overseas

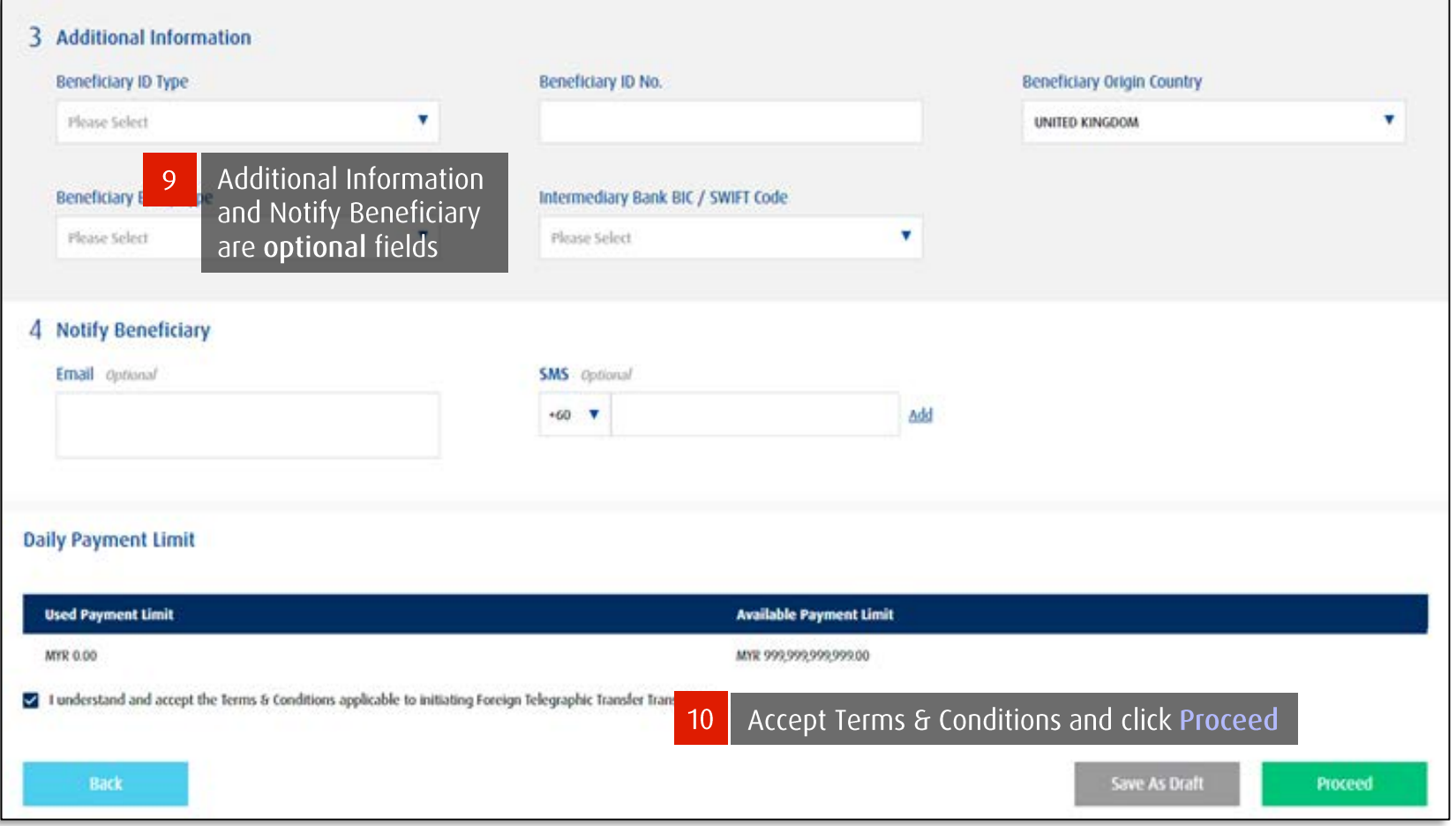

### <span id="page-25-0"></span>Trade Document Upload (TU) - Maker

[Currently only available in HL ConnectFirst Classic View]

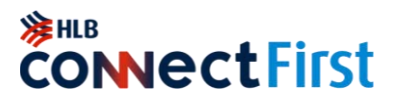

*Upload Trade Application form and supporting documents to obtain Trade Financing / Services*

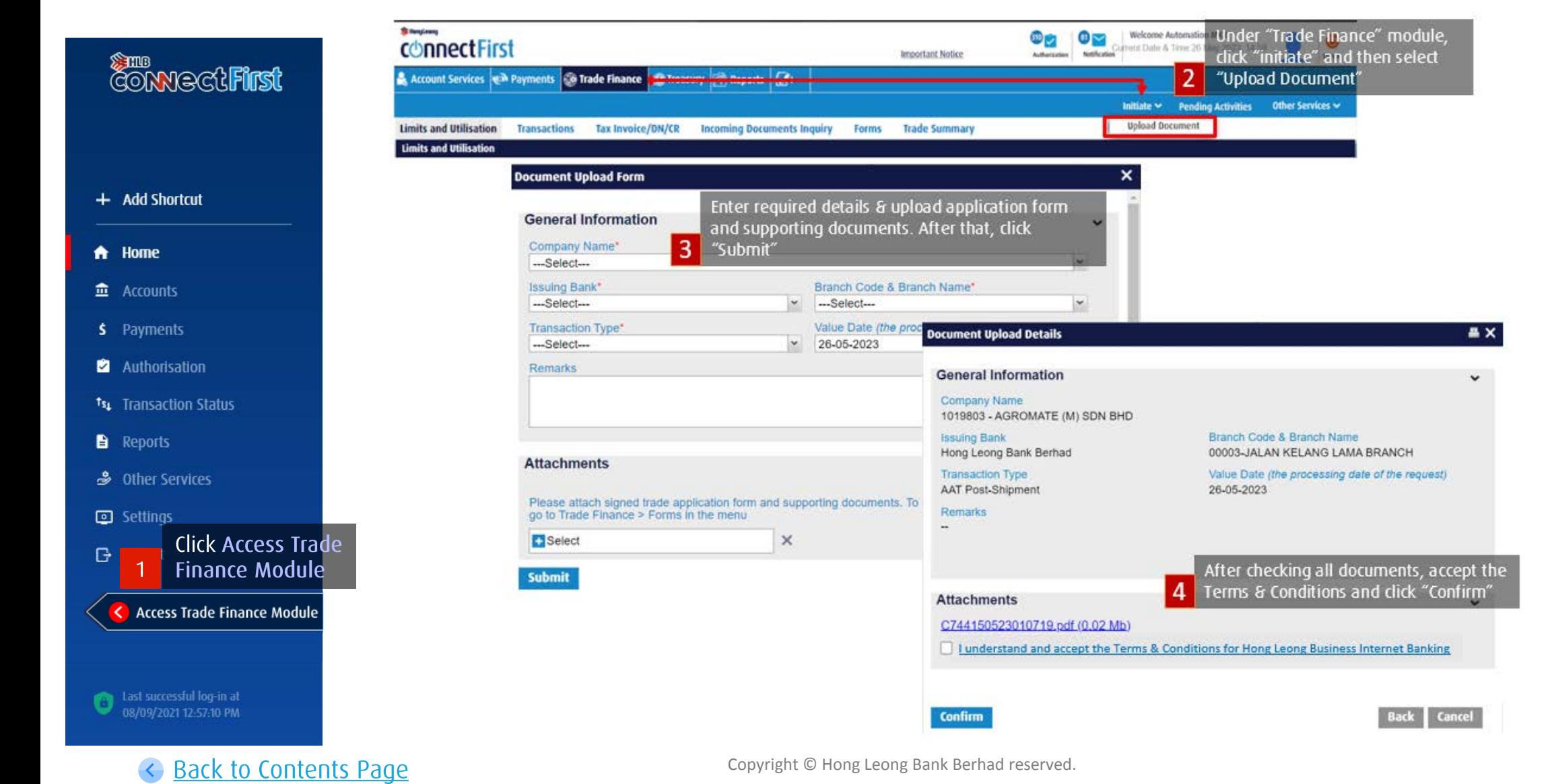

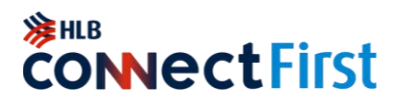

For Payment Authorisers only

<span id="page-26-0"></span>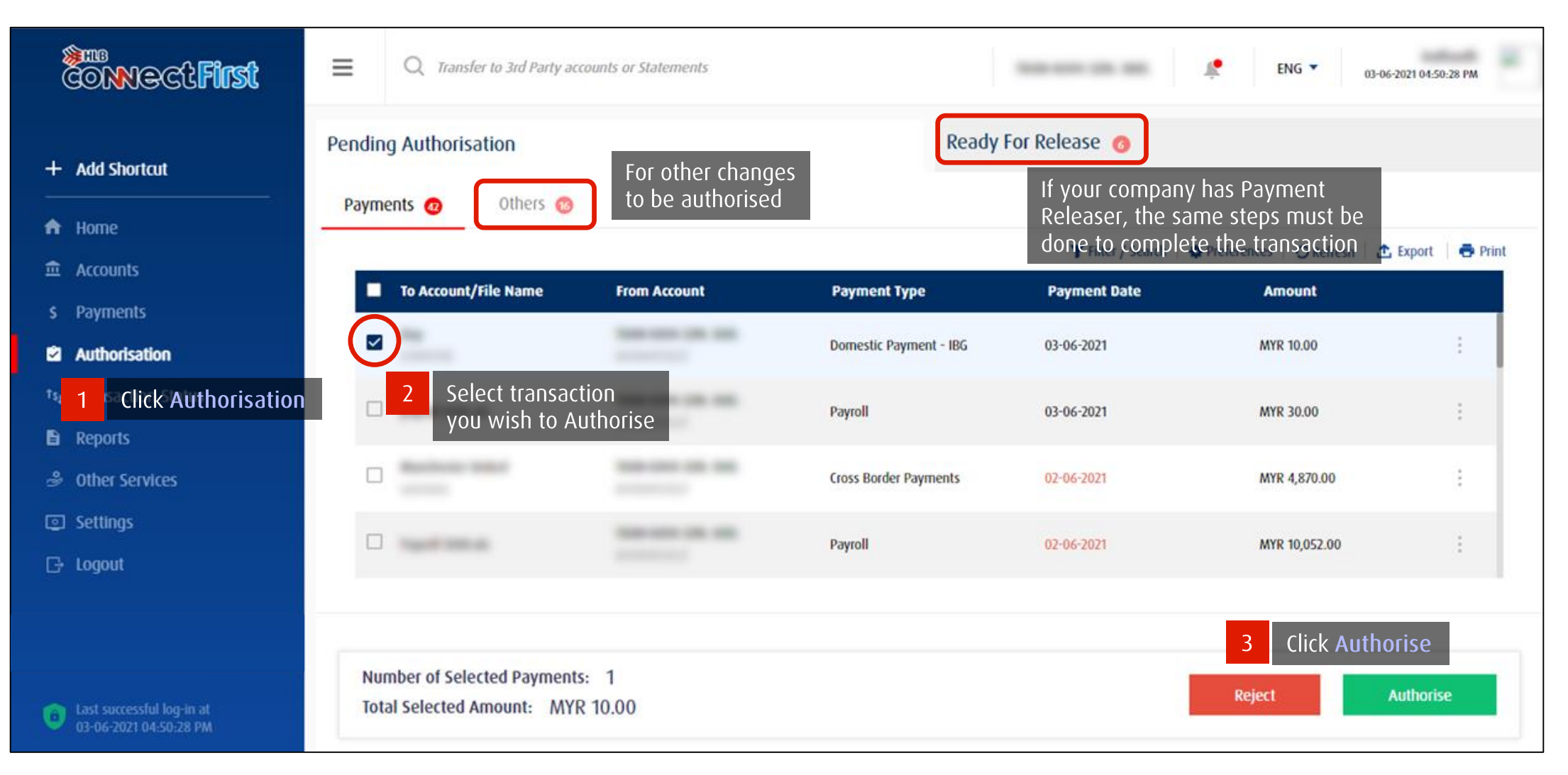

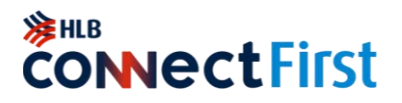

#### For Payment Authorisers only

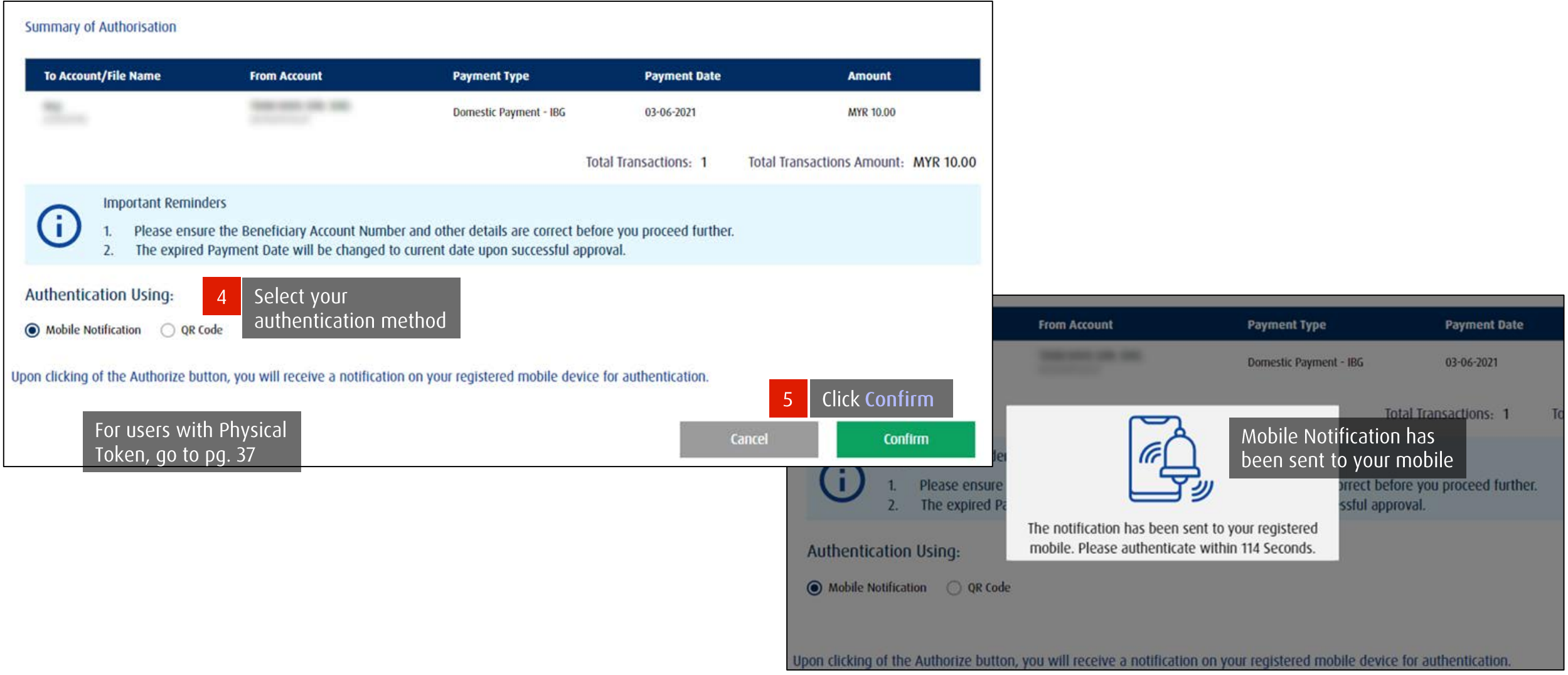

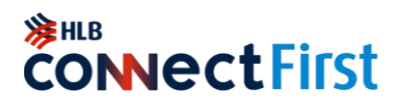

#### Authentication using Mobile Notification

<span id="page-28-0"></span>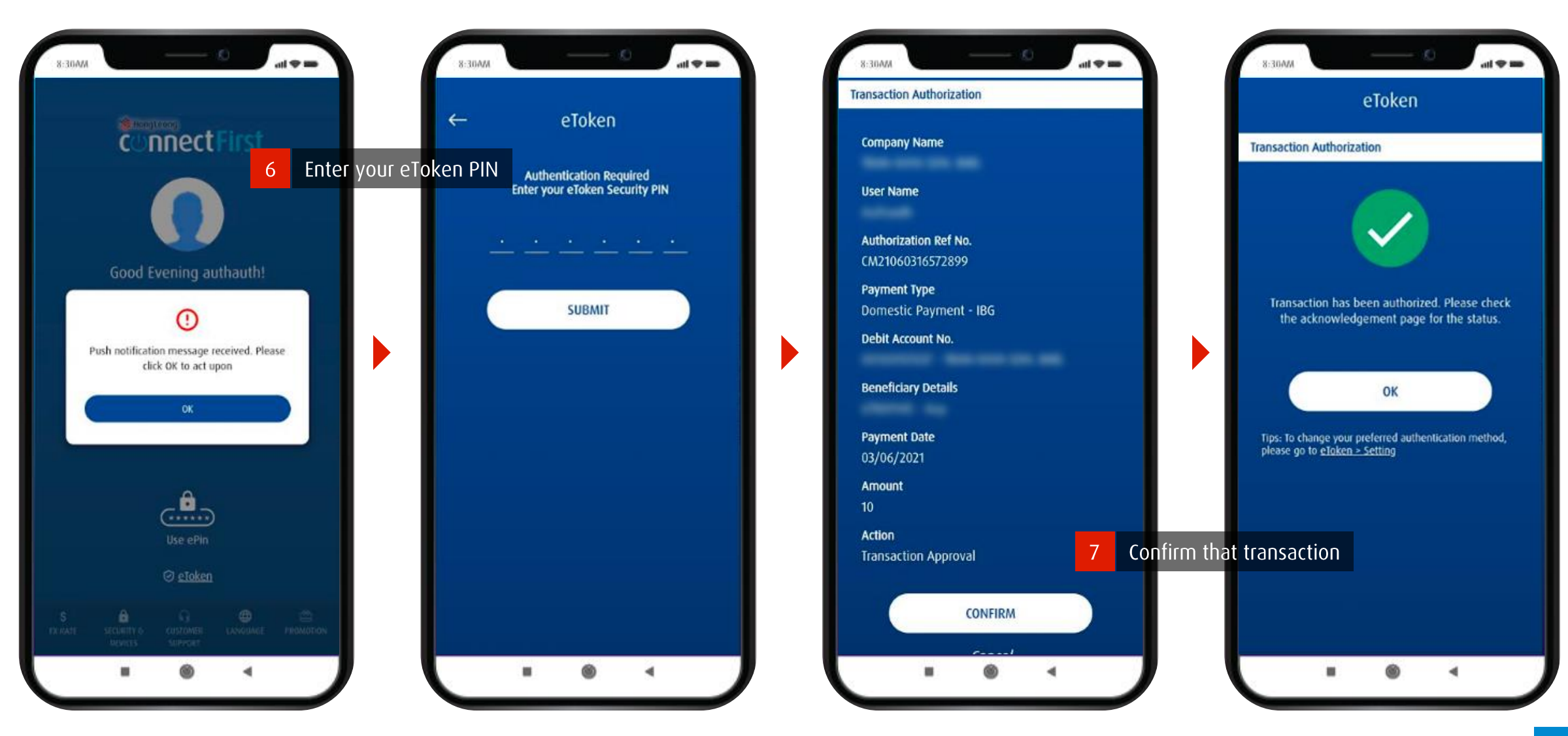

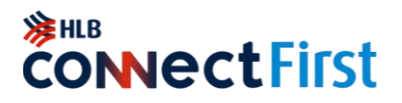

 $\begin{array}{ccccccccc}\n\bullet & & \bullet & & \dashv\n\end{array}$ 

<span id="page-29-0"></span>Authentication using QR Code

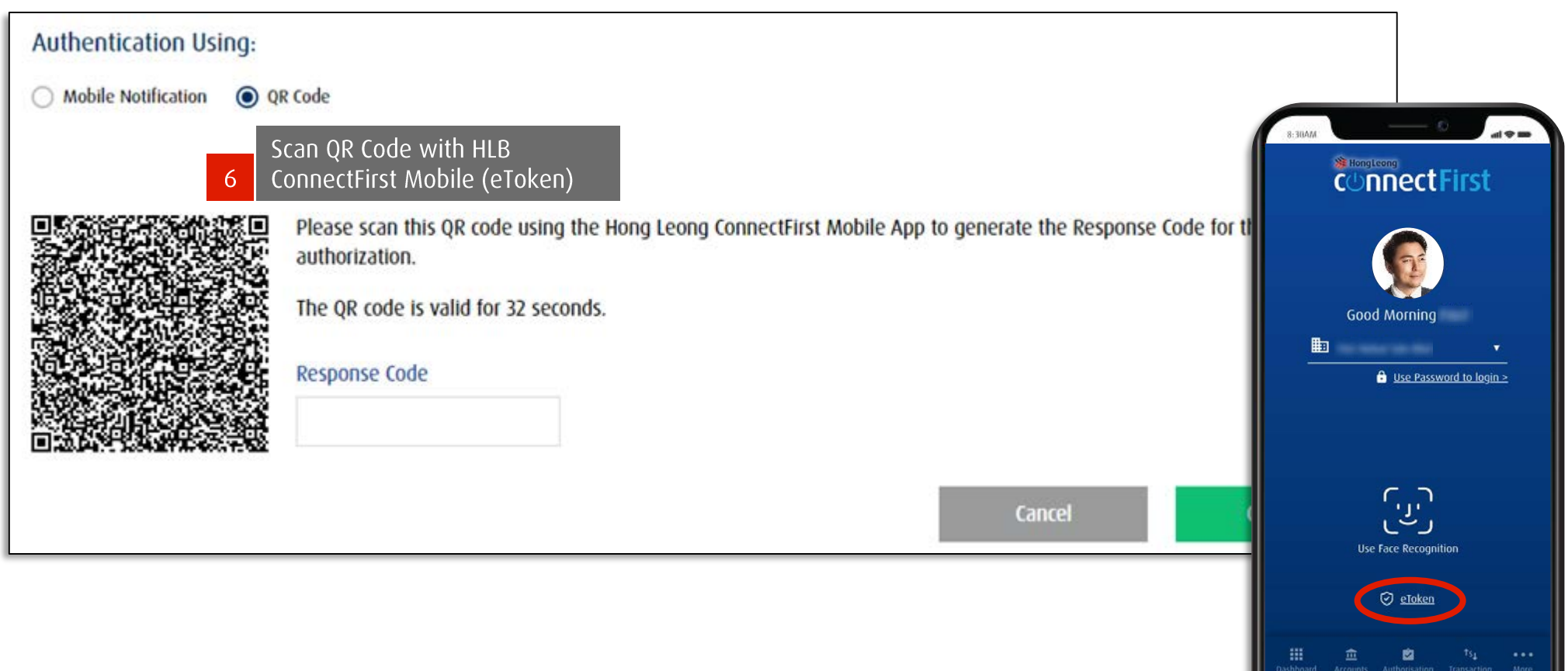

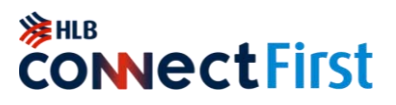

#### Authentication using QR Code

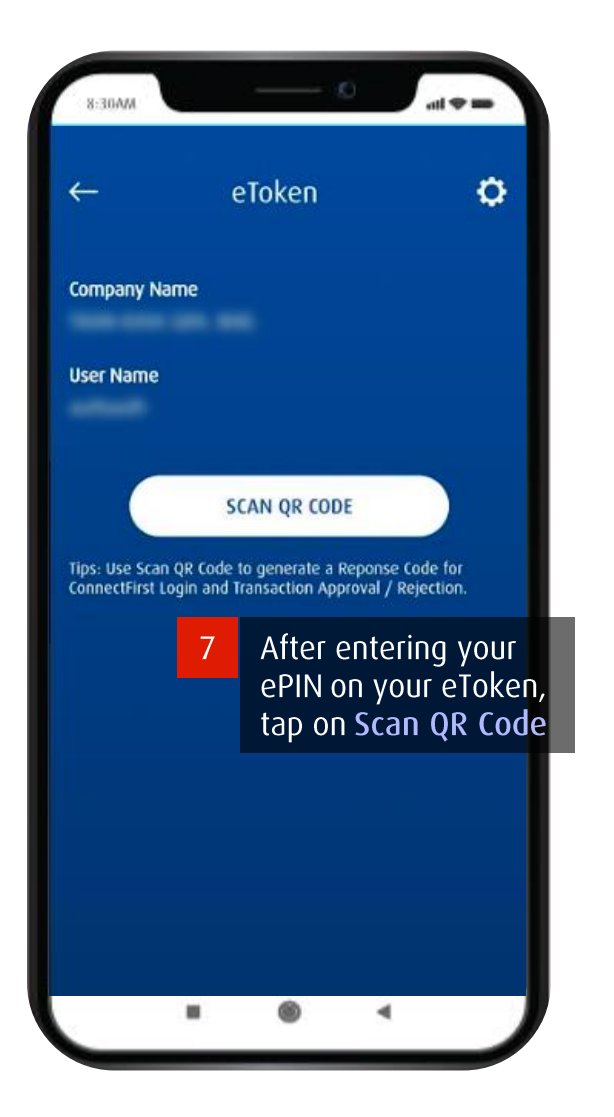

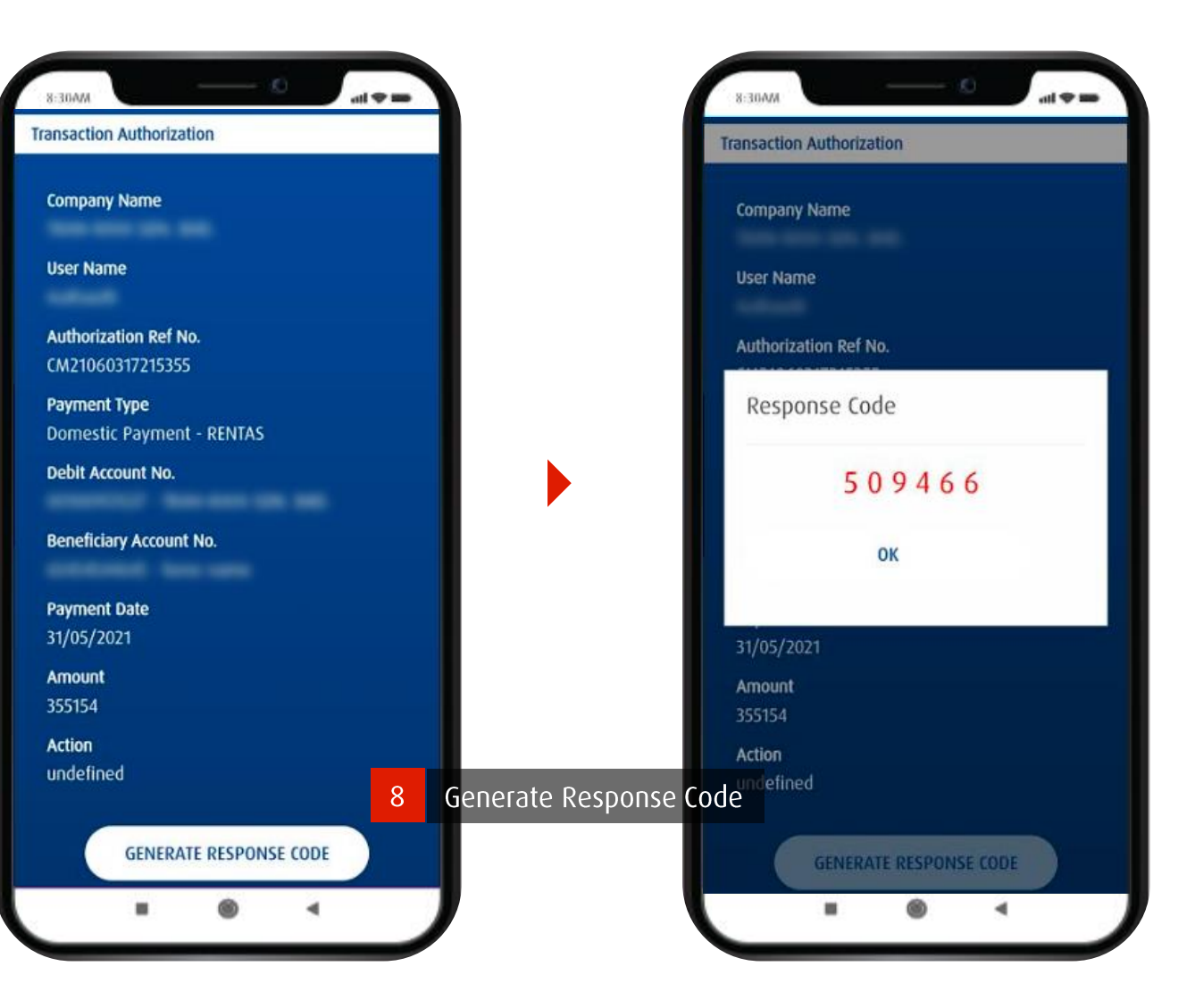

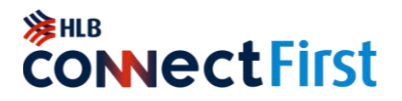

Authentication using QR Code

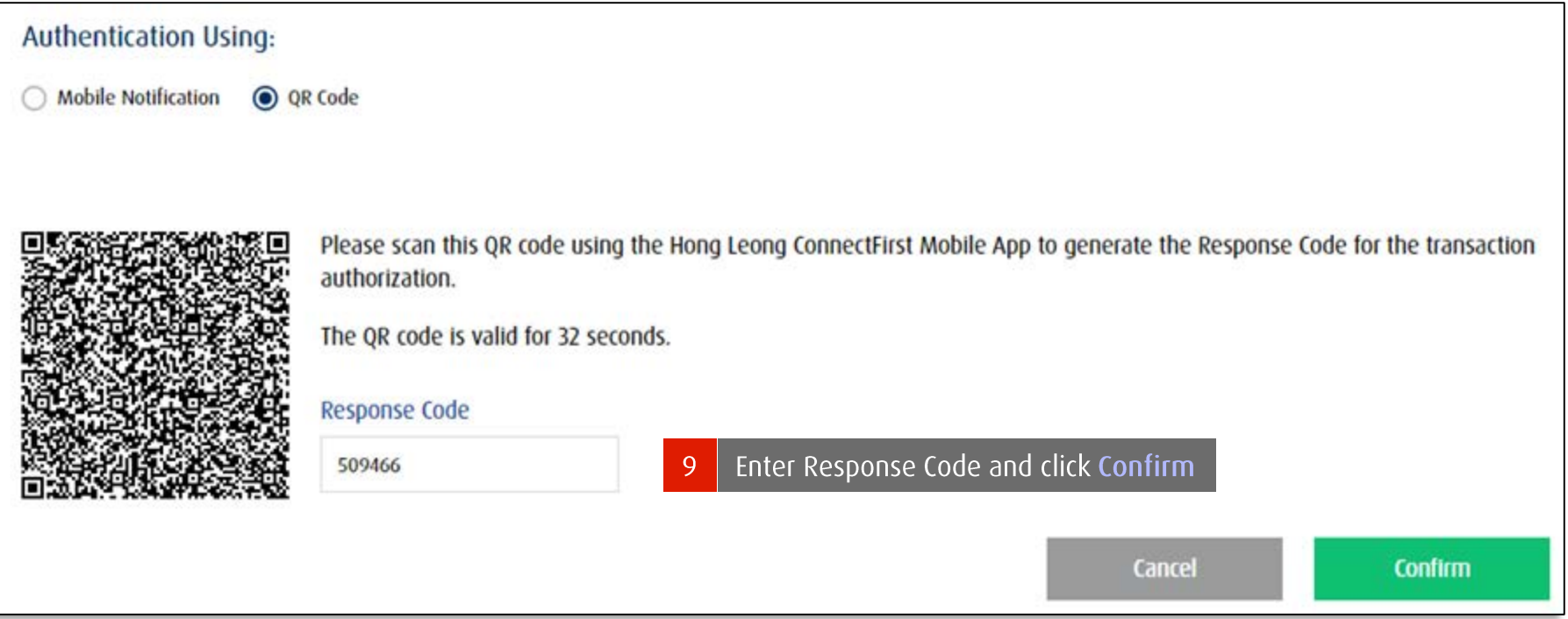

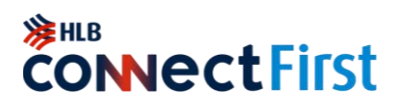

<span id="page-32-0"></span>For users with Physical Token

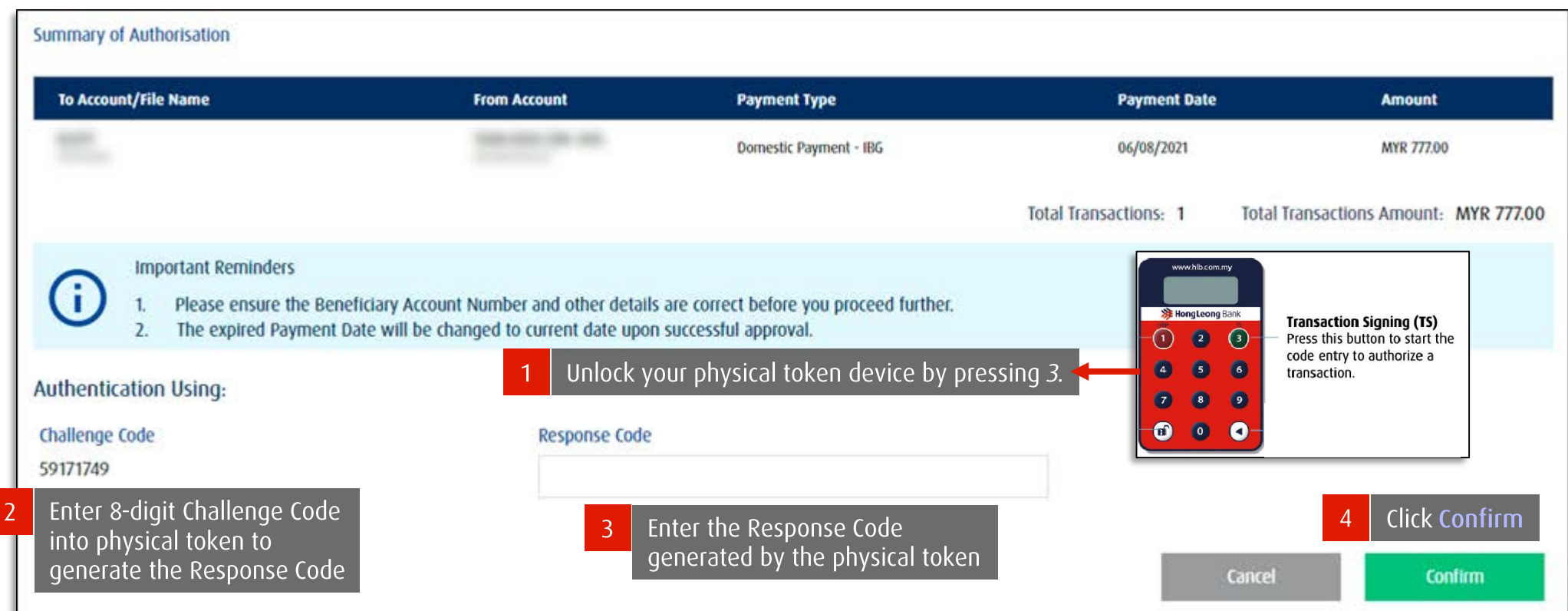

## <span id="page-33-0"></span>**Trade Document Upload (TU) - Authoriser**<br>[Currently only available in HL ConnectFirst Classic View]

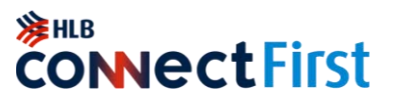

After Payment Maker has uploaded Trade documents, Payment Authoriser needs to authorise the document upload request.

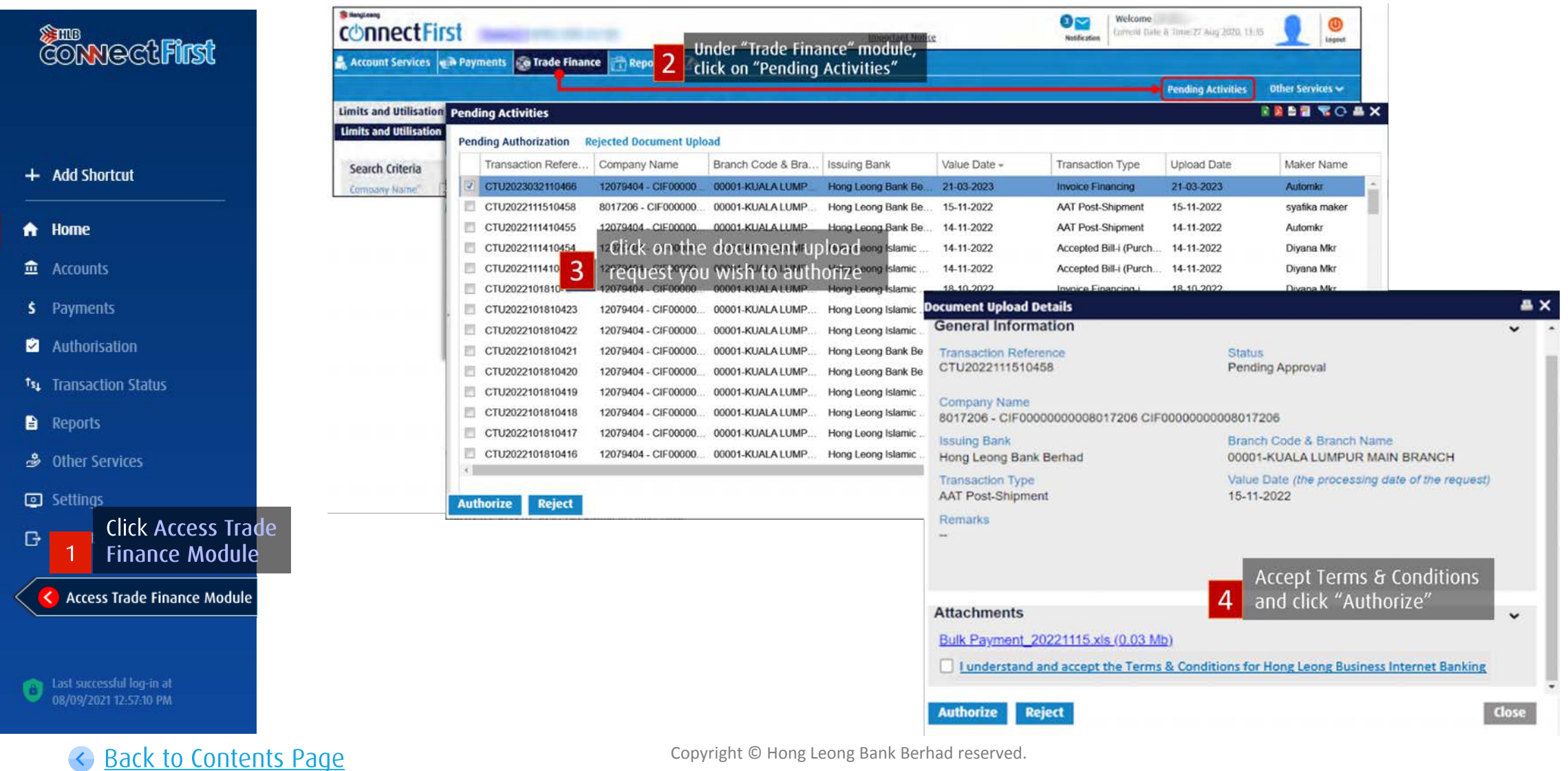

### **Download Daily & Monthly Statements**

<span id="page-34-0"></span>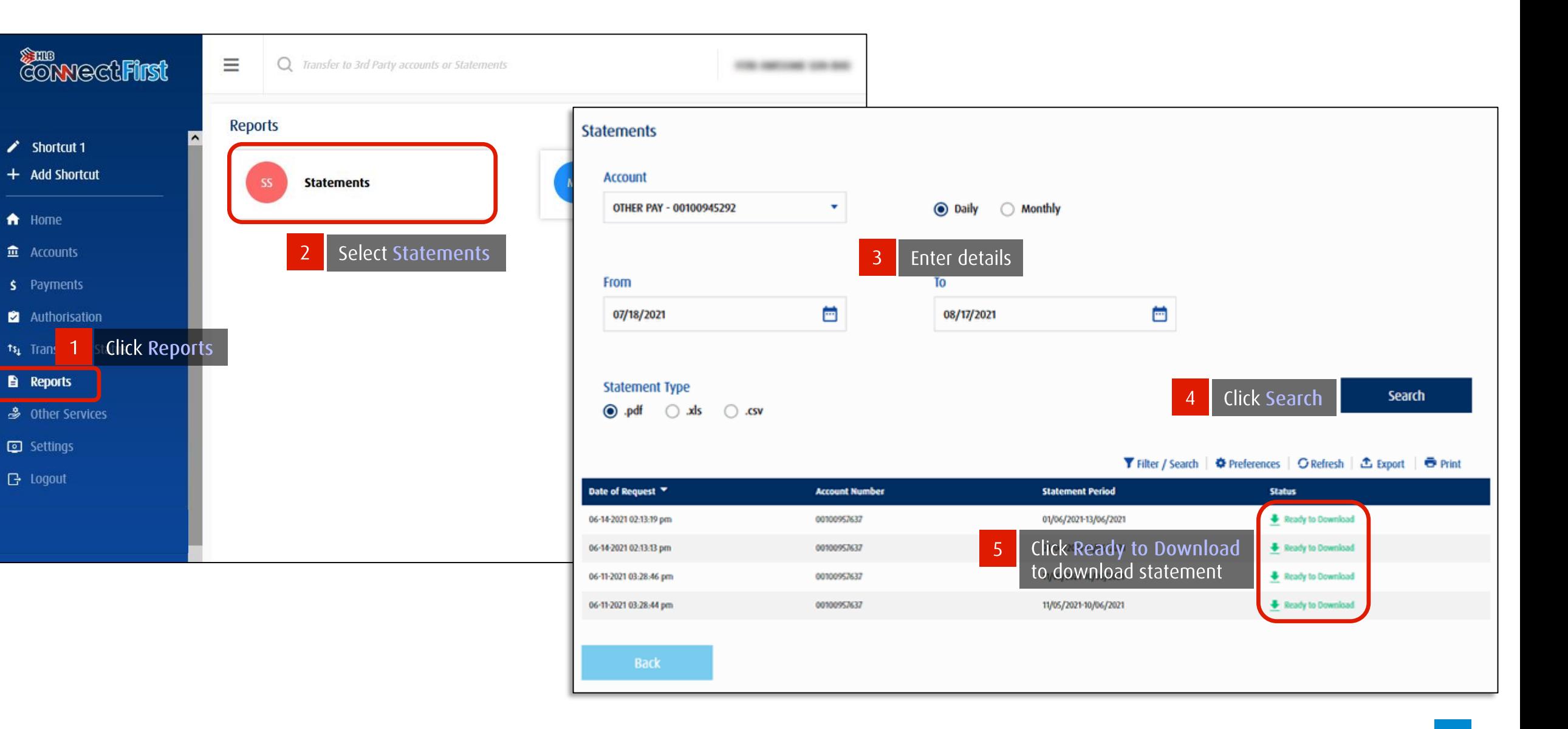

**SAHLB**<br>CONNECTFITST

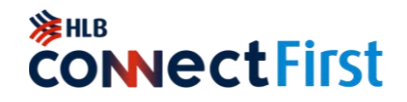

<span id="page-35-0"></span>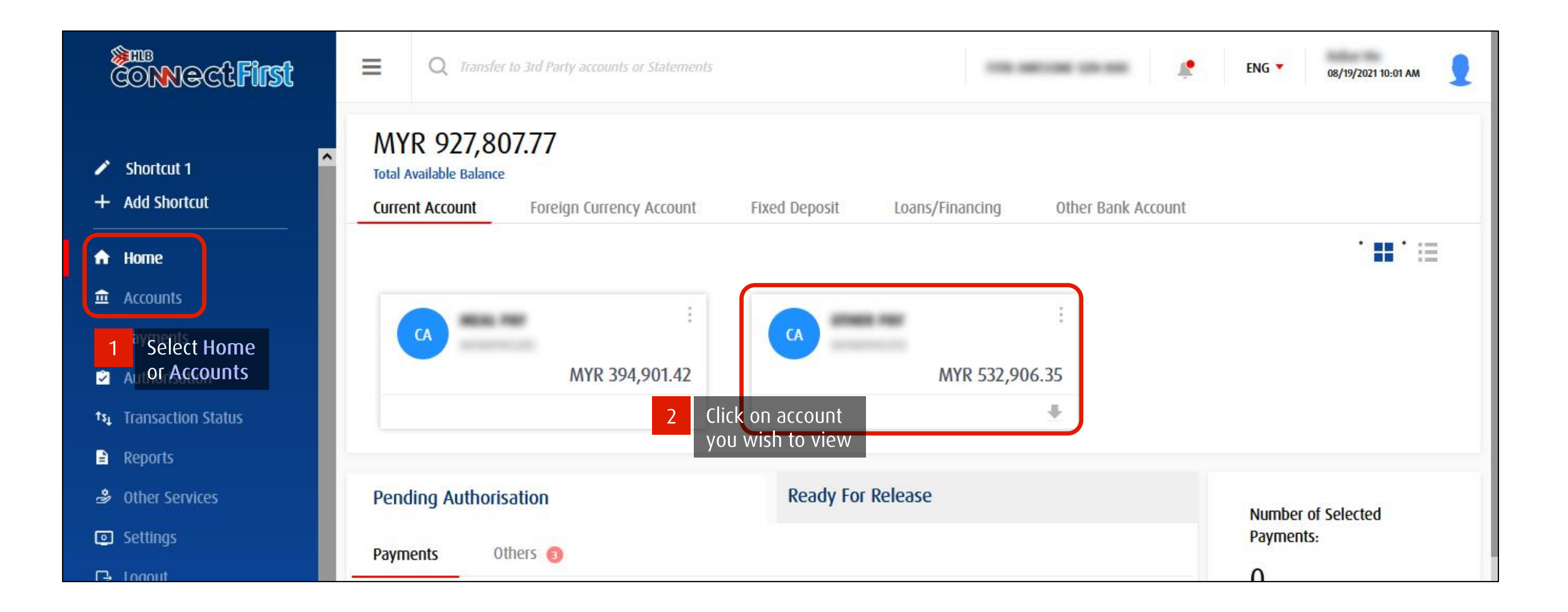

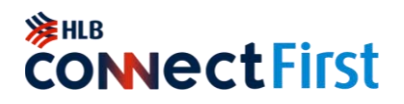

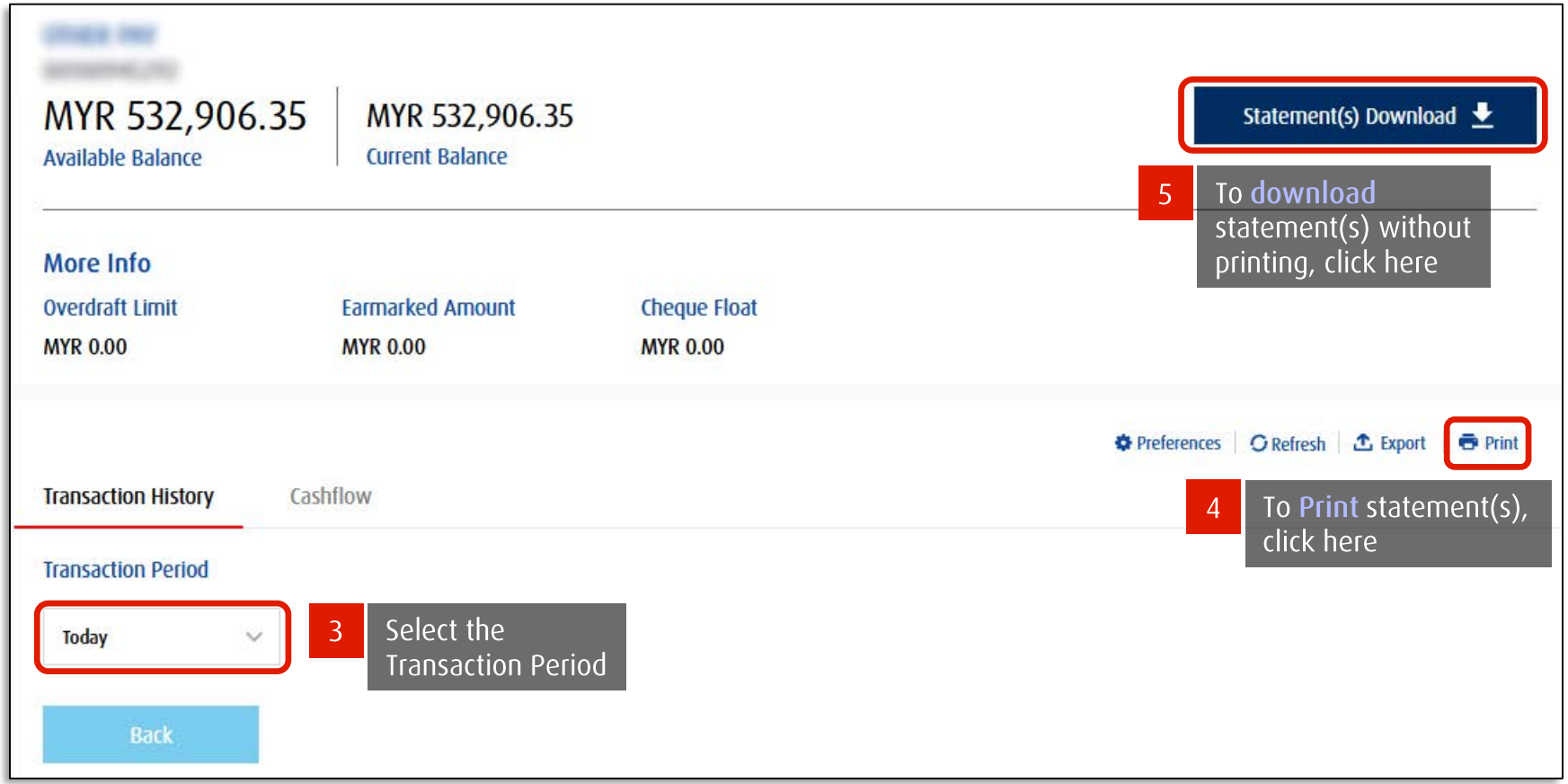

#### **View & Print Transaction Summary**

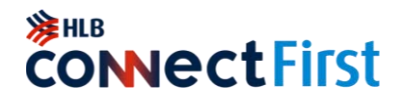

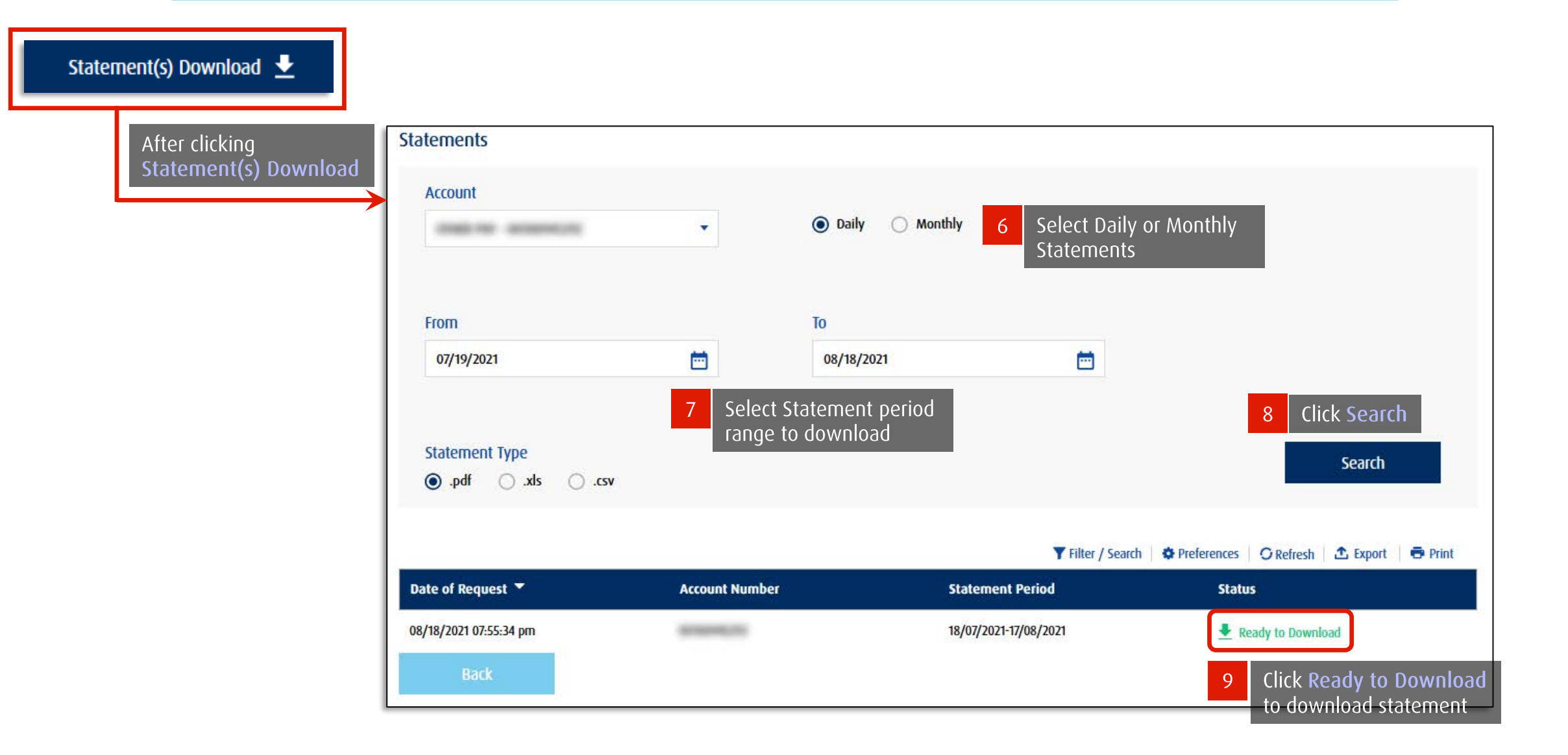

### <span id="page-38-0"></span>**Download Trade Advice**

[Currently only available in HL ConnectFirst Classic View]

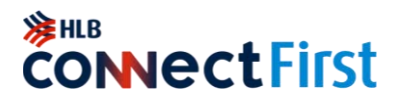

Download Trade Credit and Debit Advice

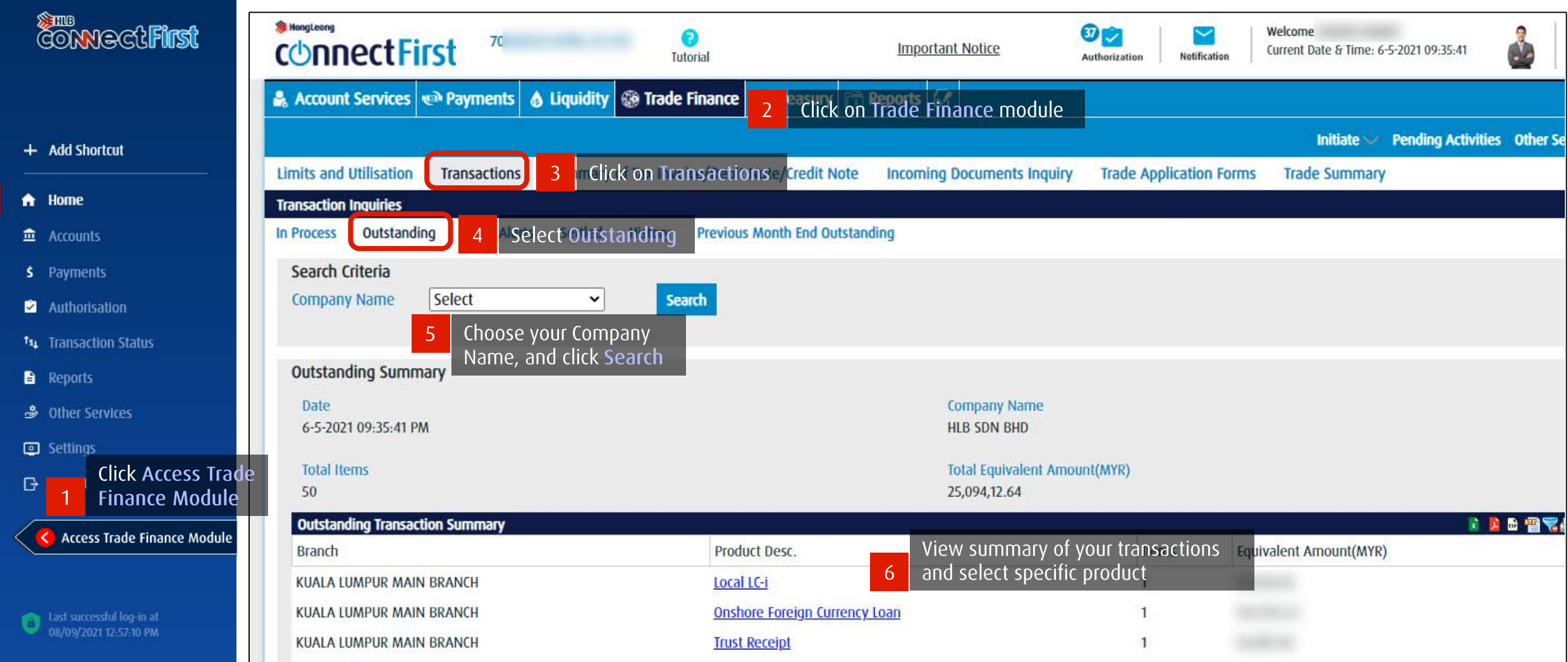

### **Download Trade Advice**

[Currently only available in HL ConnectFirst Classic View]

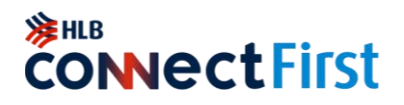

Download Trade Credit and Debit Advice

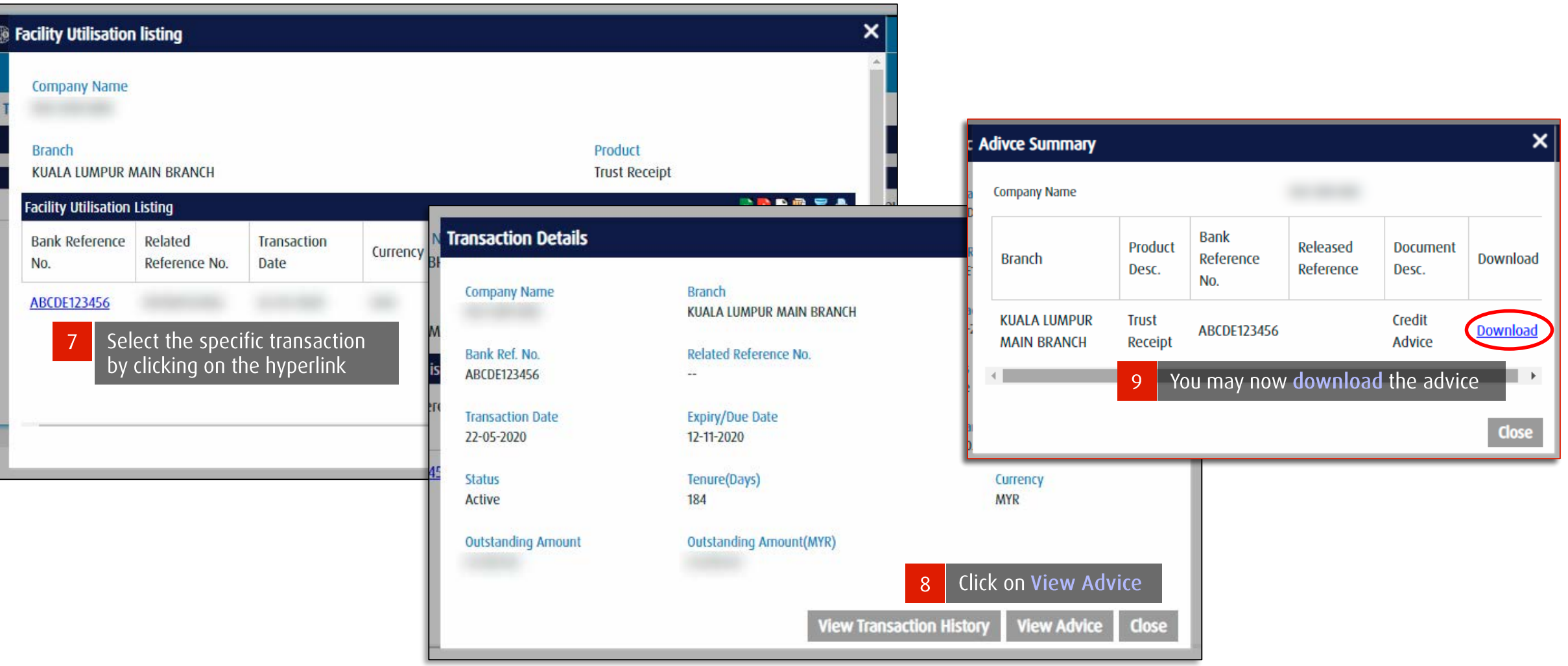

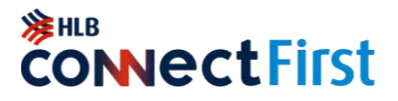

#### Finding FX Booking feature in HLB ConnectFirst

<span id="page-40-0"></span>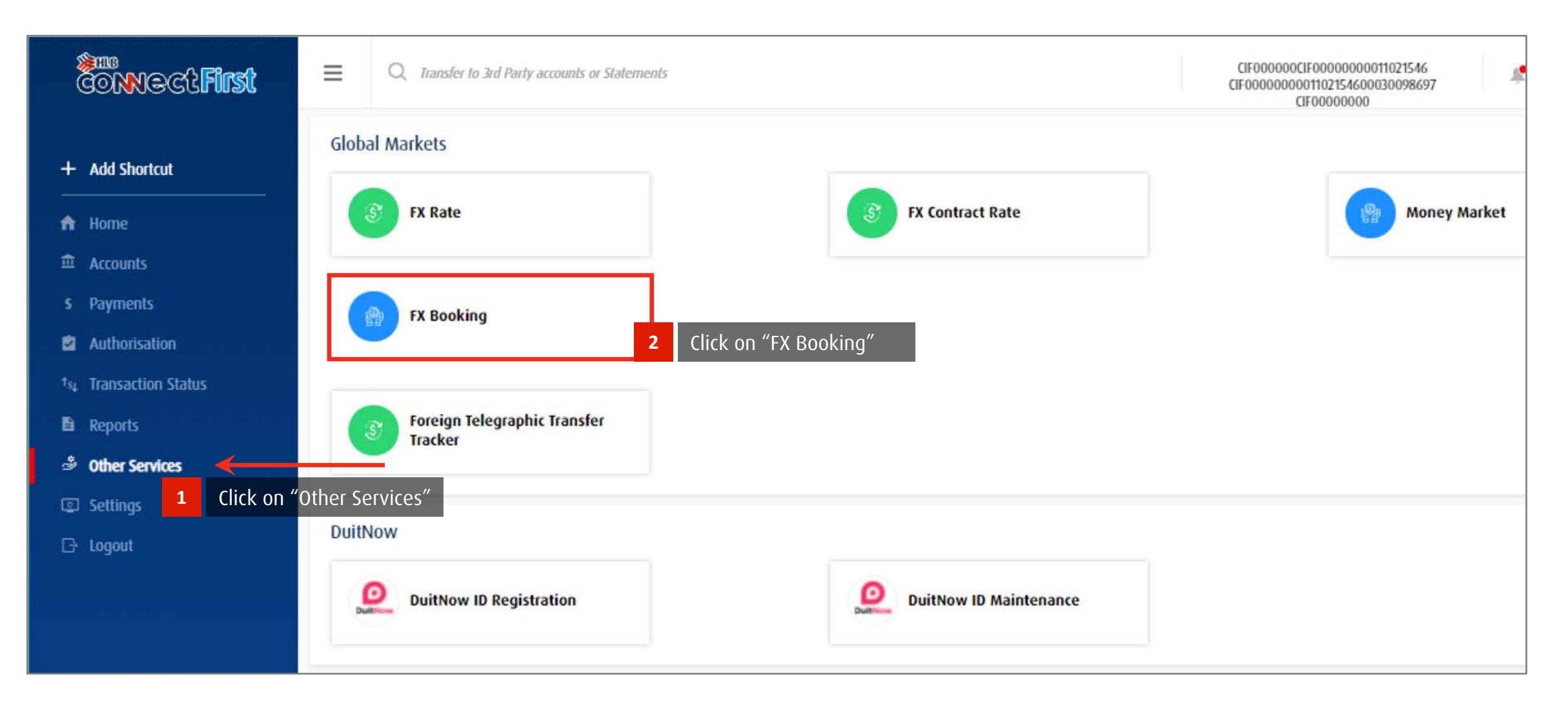

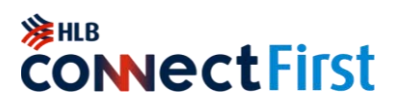

#### <span id="page-41-0"></span>View contract rates available to your company

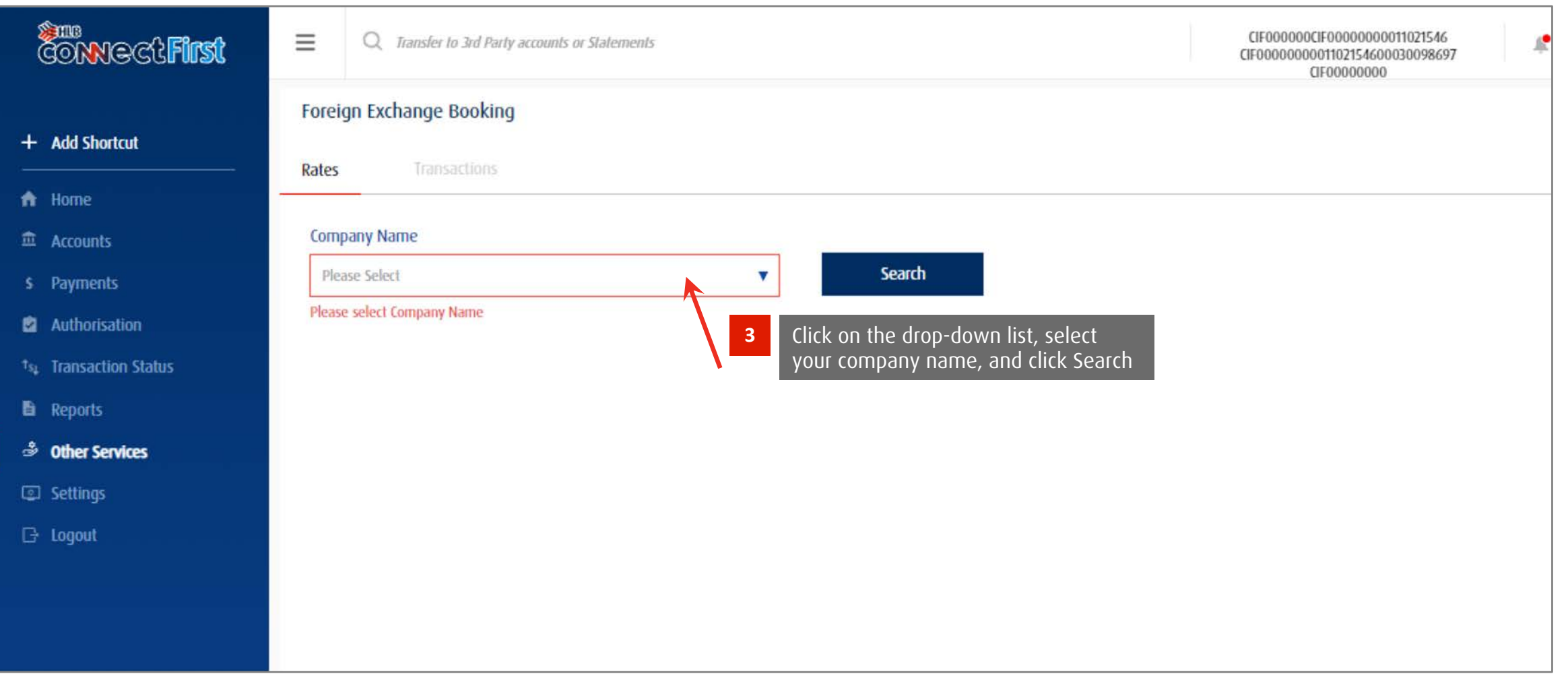

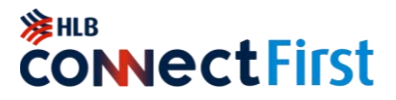

#### View contract rates available to your company

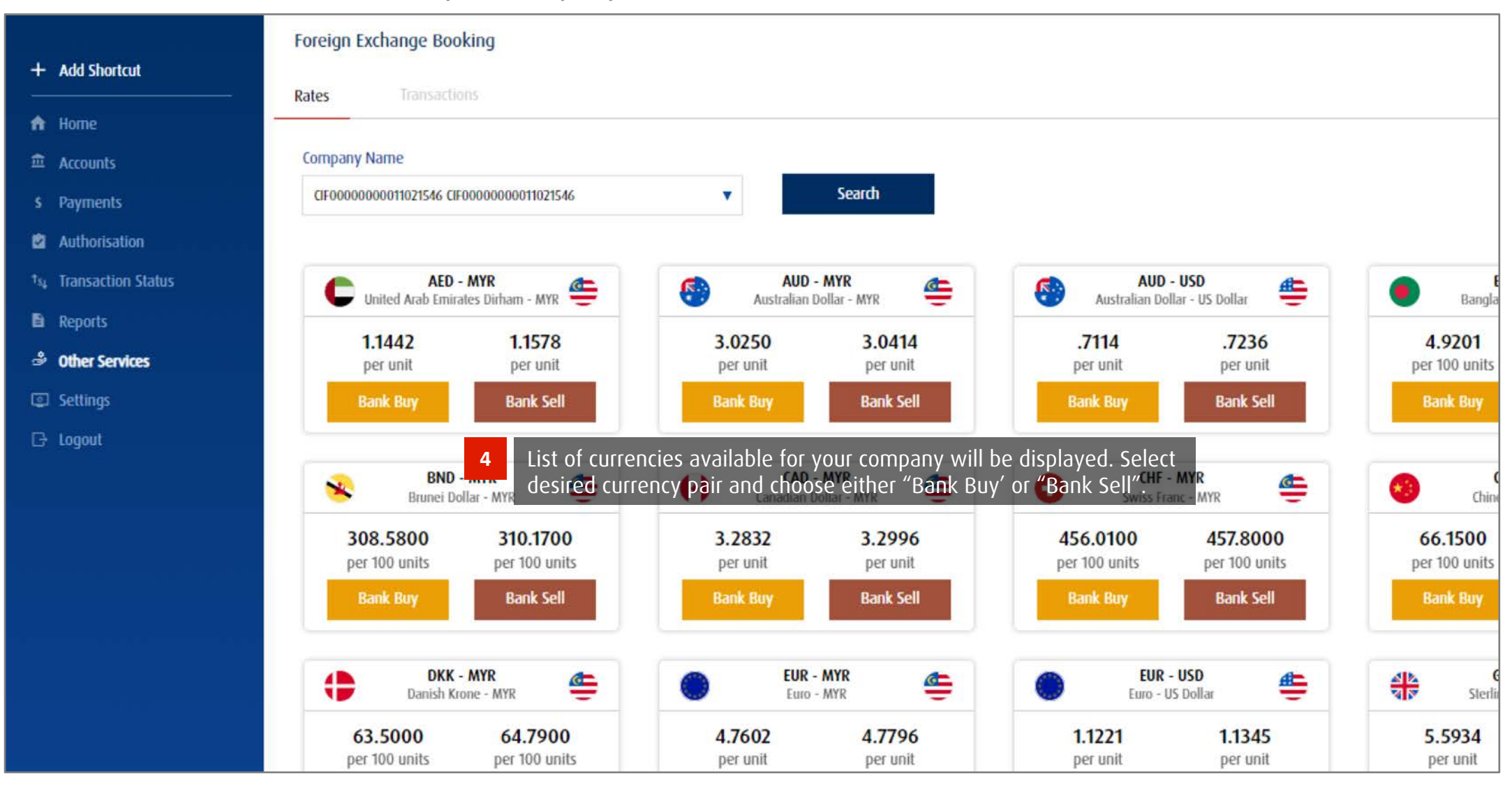

#### Back to Contents Page

**Copyright © Hong Leong Bank Berhad reserved.** 43

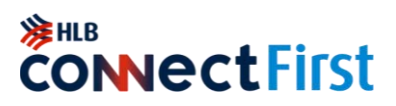

#### <span id="page-43-0"></span>Booking an FX deal

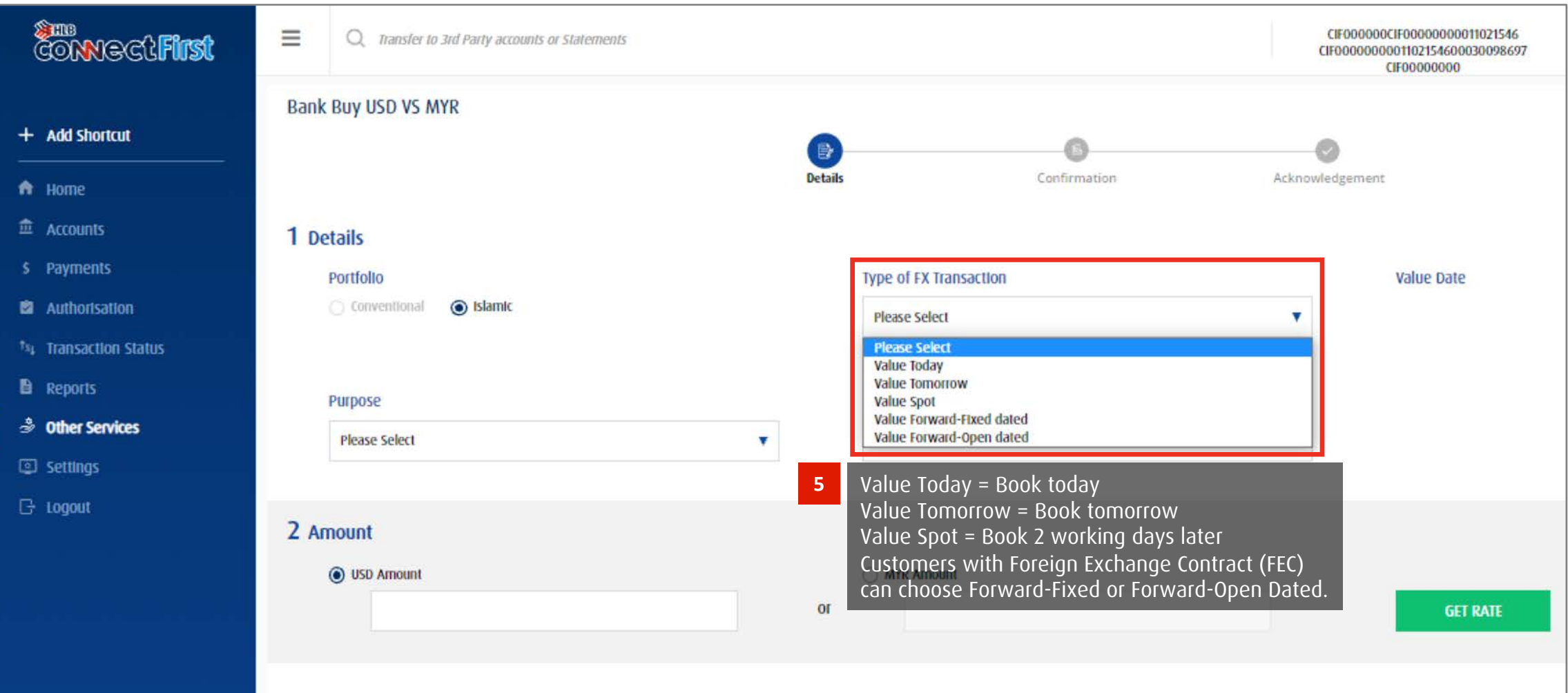

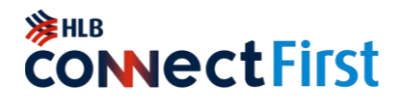

Booking an FX deal

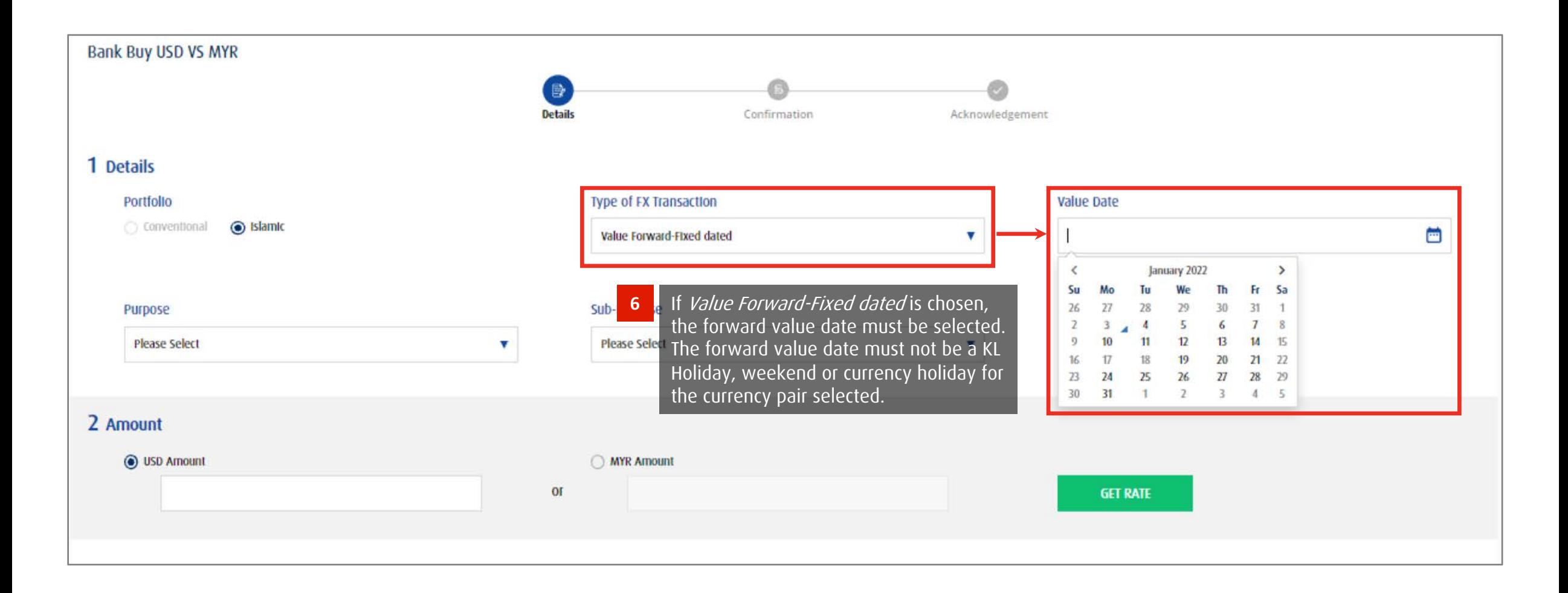

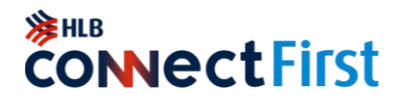

Booking an FX deal

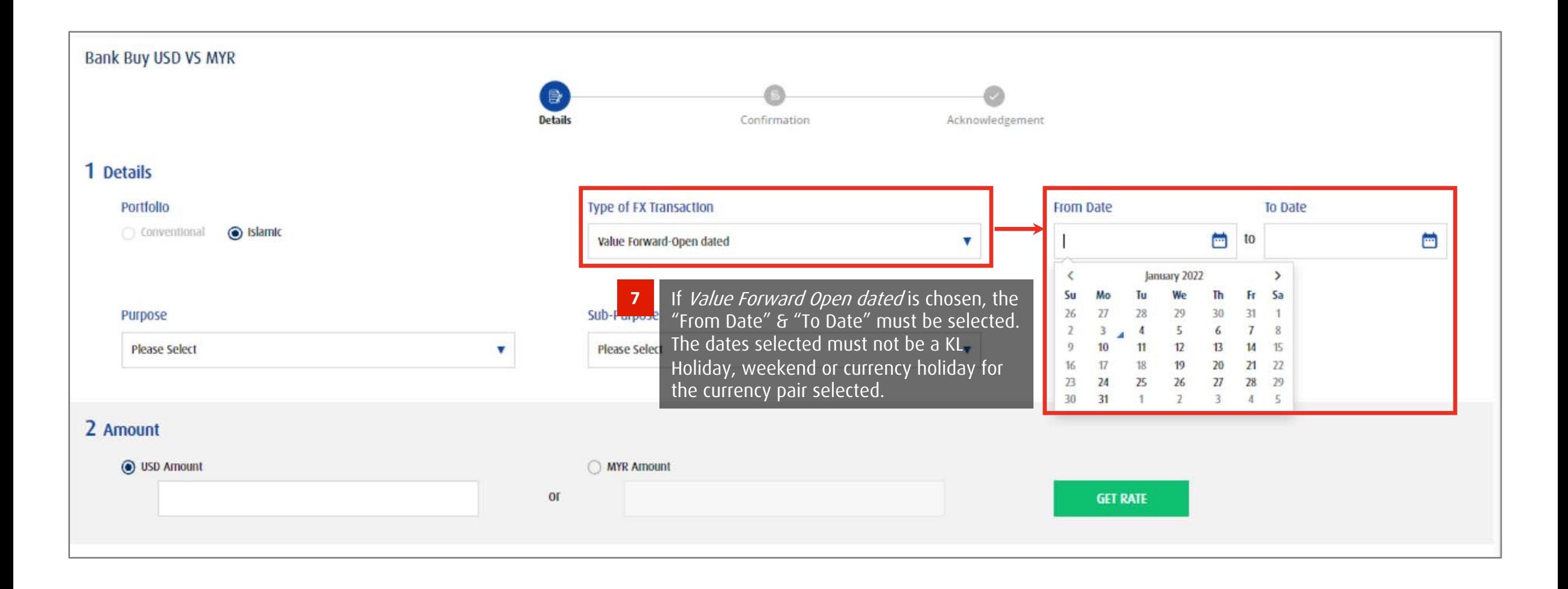

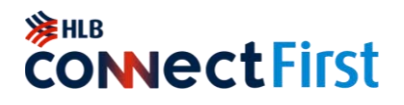

Booking an FX deal

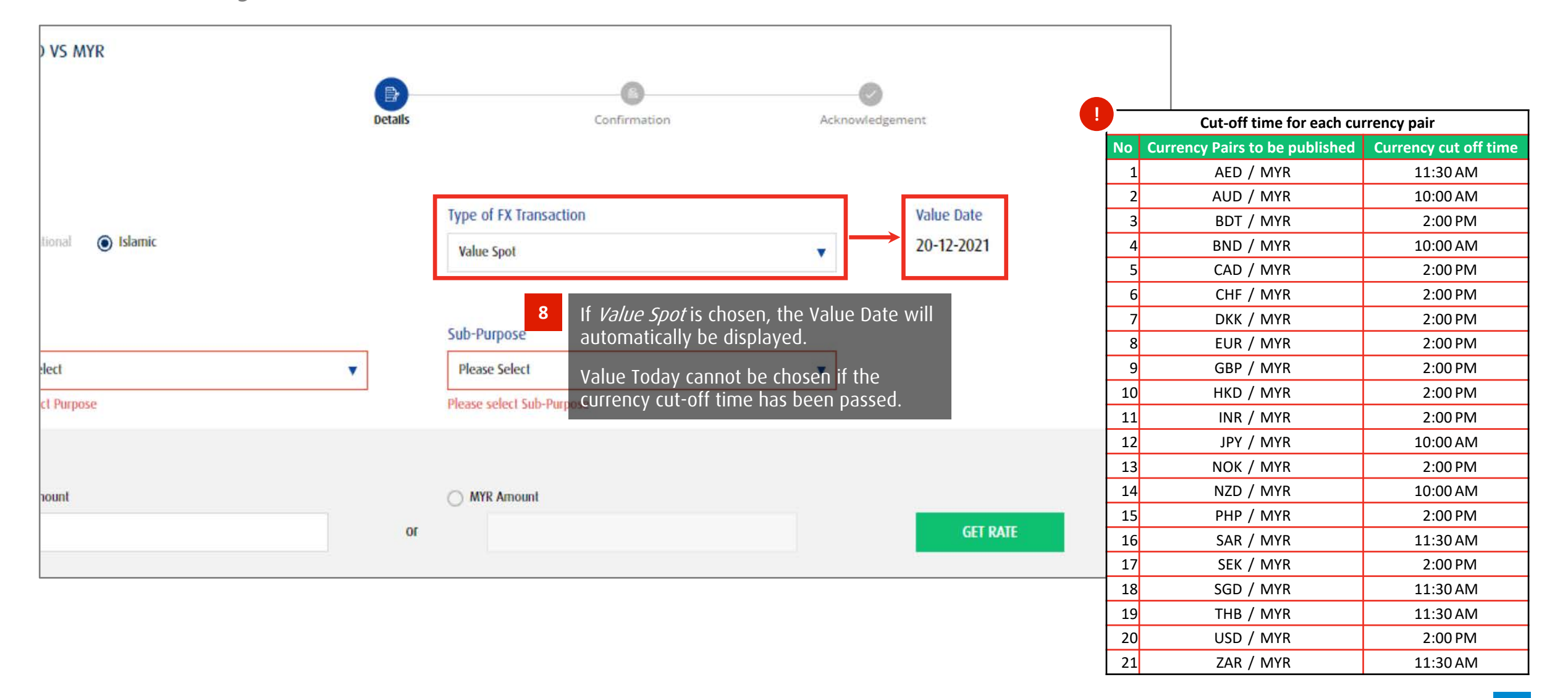

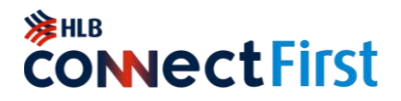

Booking an FX deal

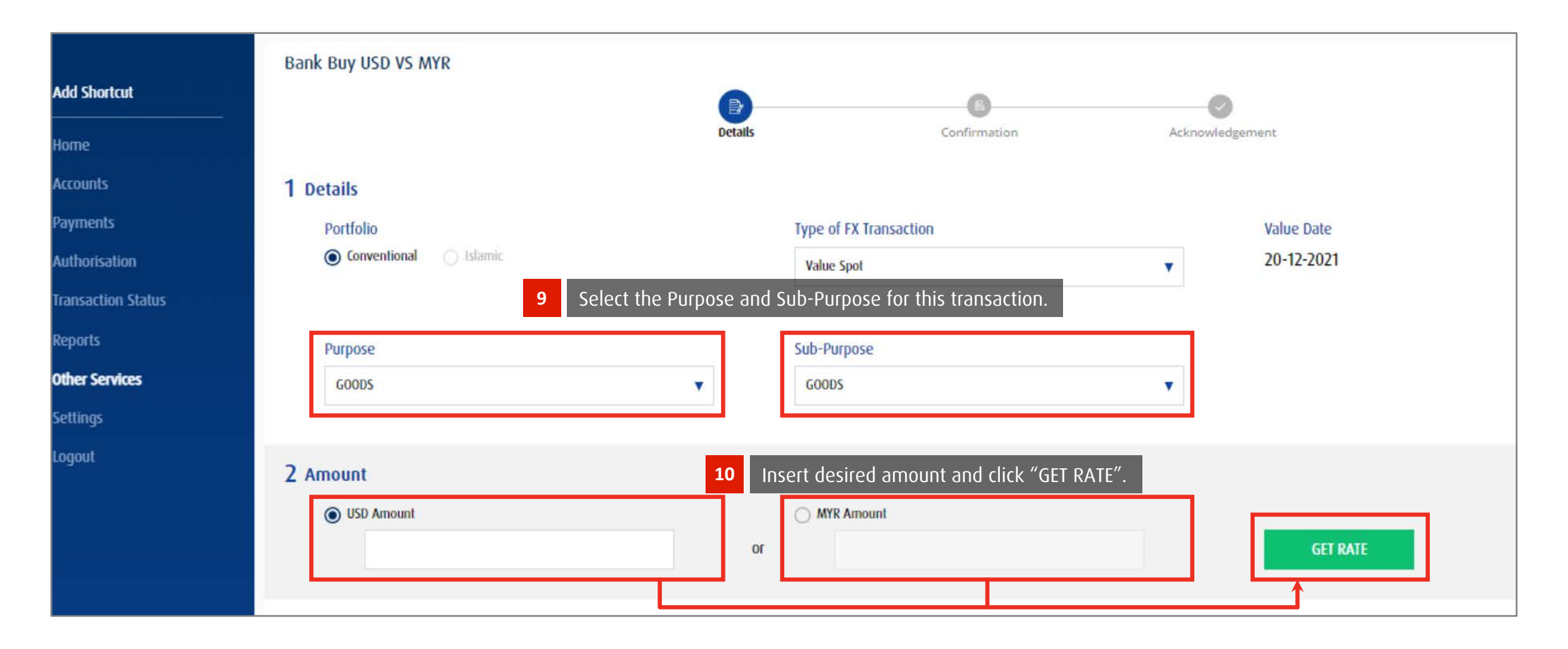

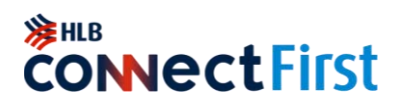

#### <span id="page-48-0"></span>Confirming your FX deal

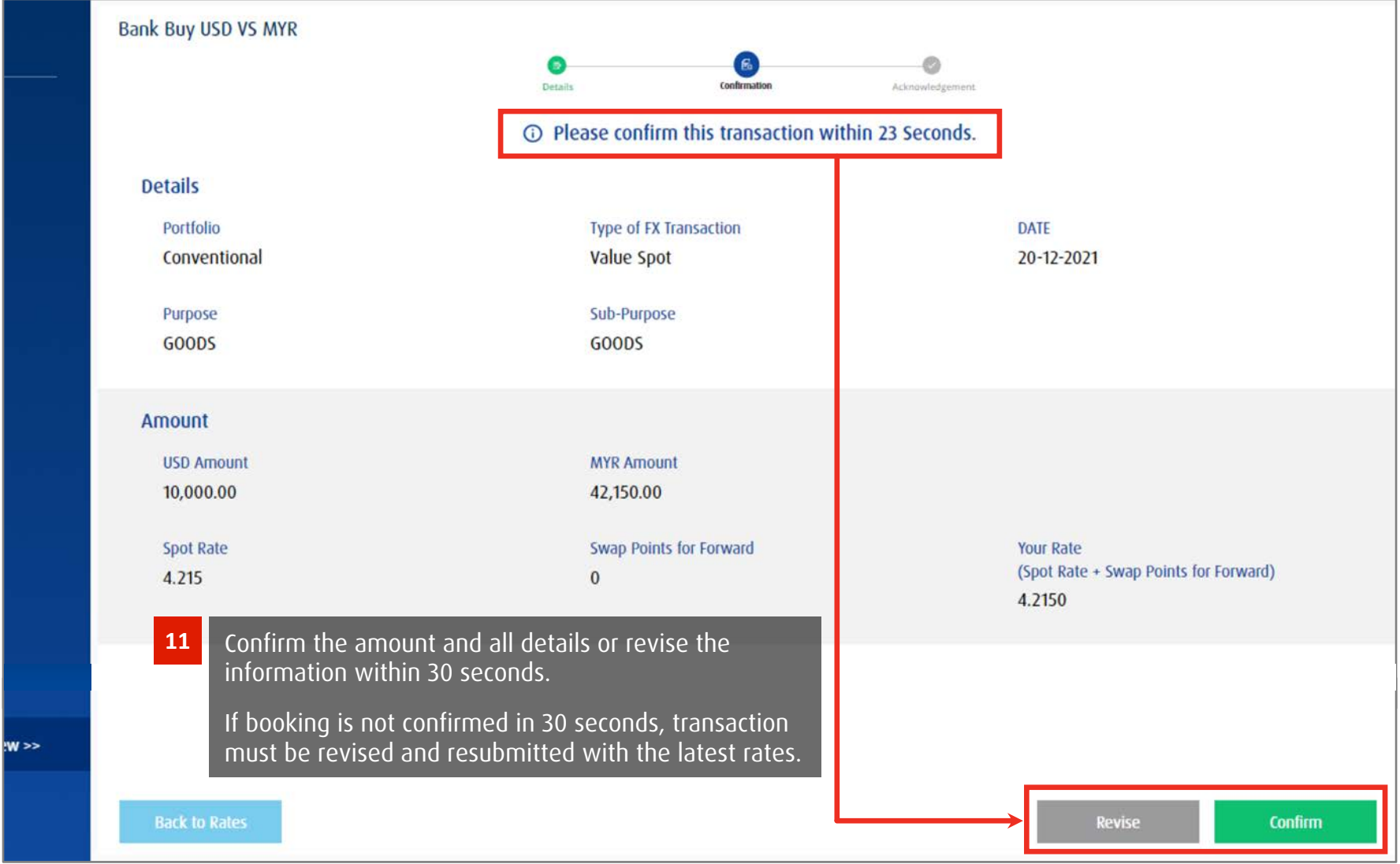

**注HLB CONNECTFIRST** 

#### Successful transaction

<span id="page-49-0"></span>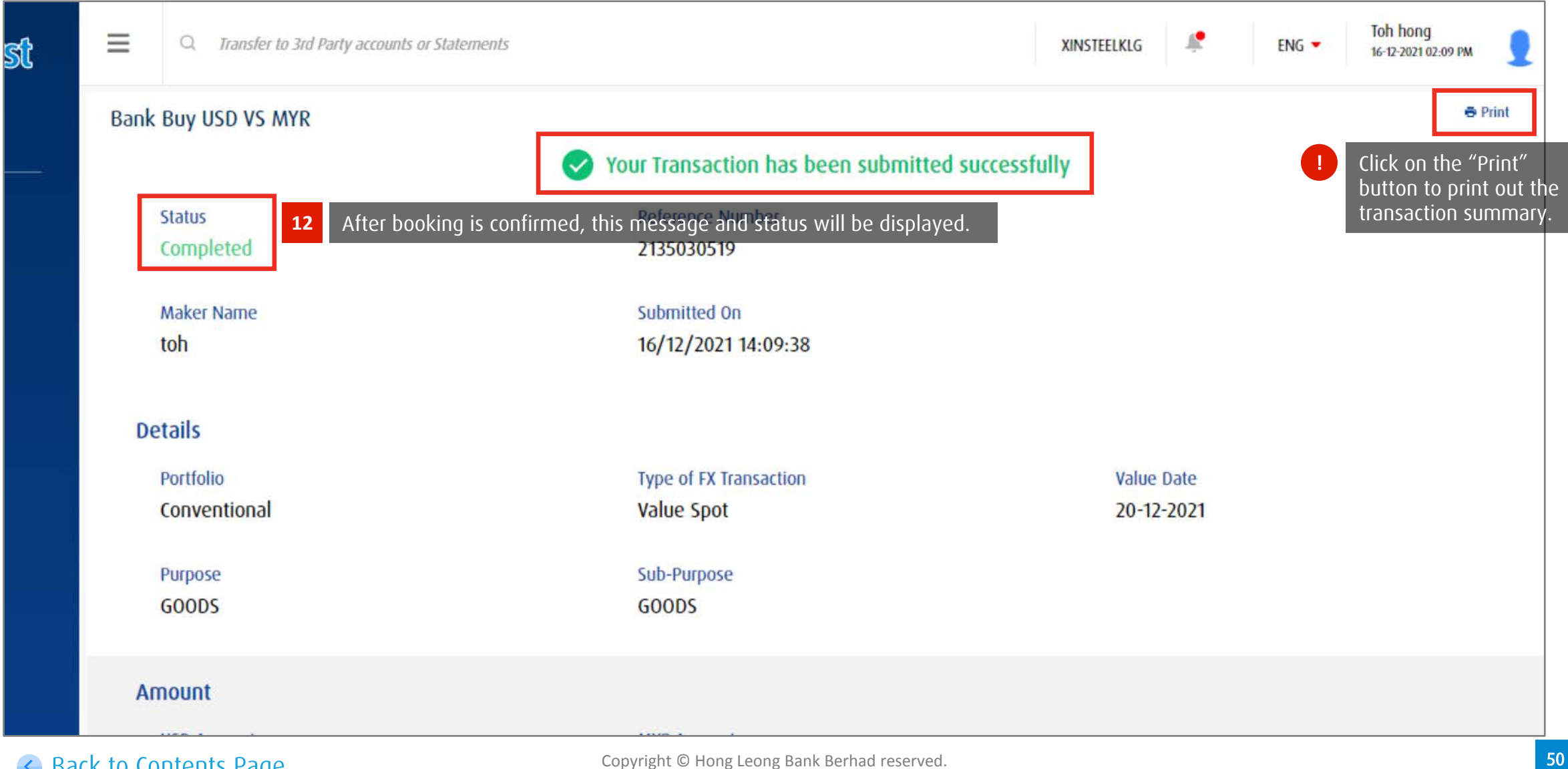

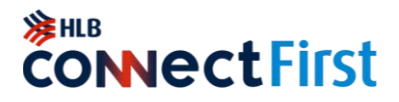

#### Example of rejected FX Booking transaction

<span id="page-50-0"></span>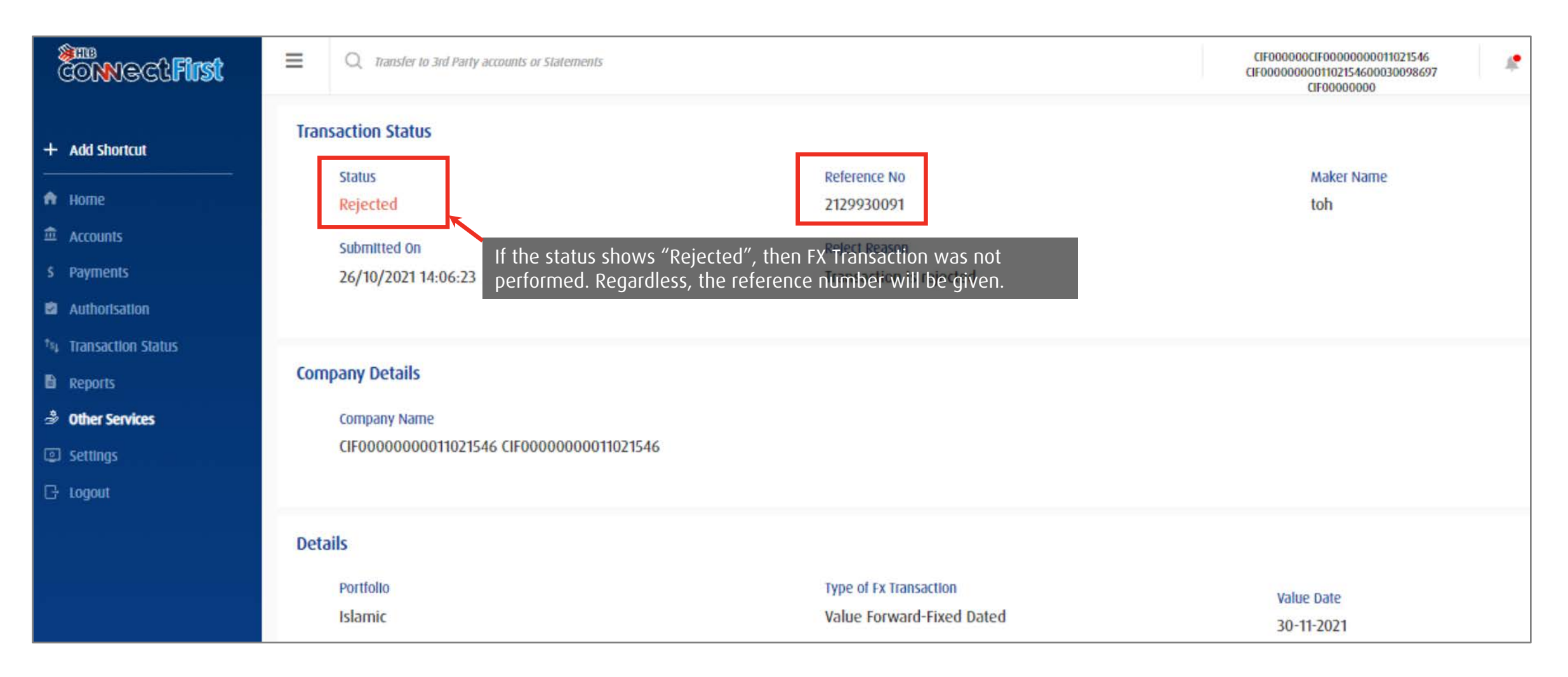

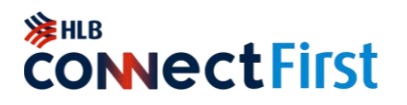

#### View history of FX Booking transactions

<span id="page-51-0"></span>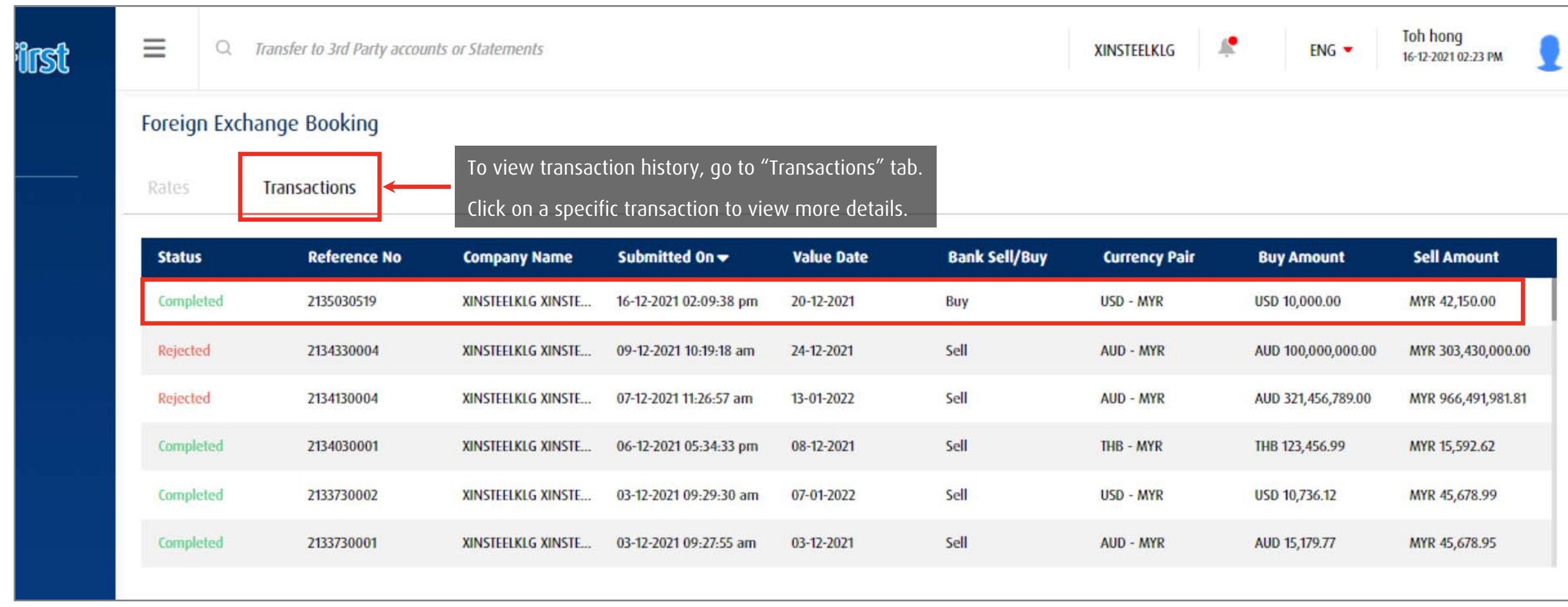

### <span id="page-52-0"></span>**Create Favourite Beneficiary**

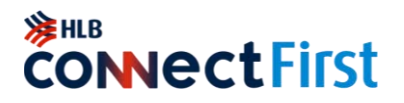

Most frequently transacted beneficiary

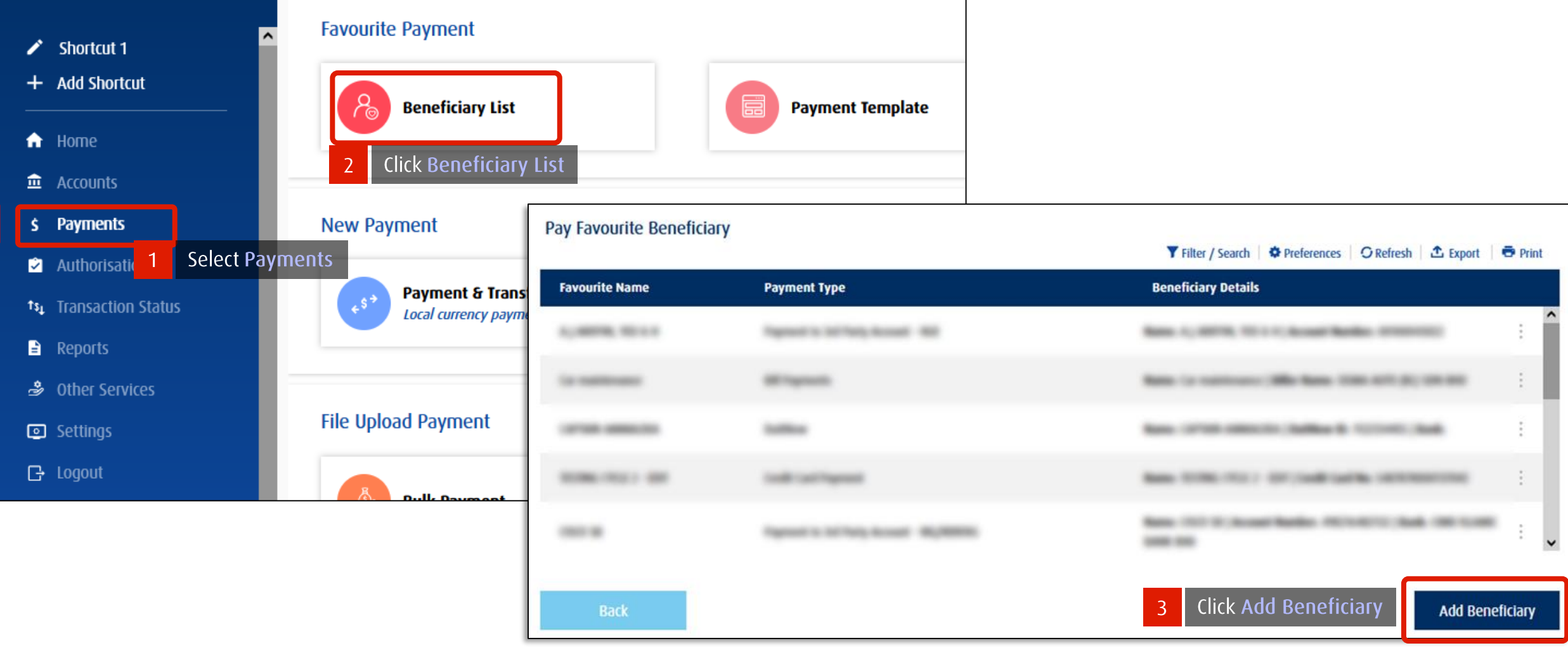

#### **Create Favourite Beneficiary**

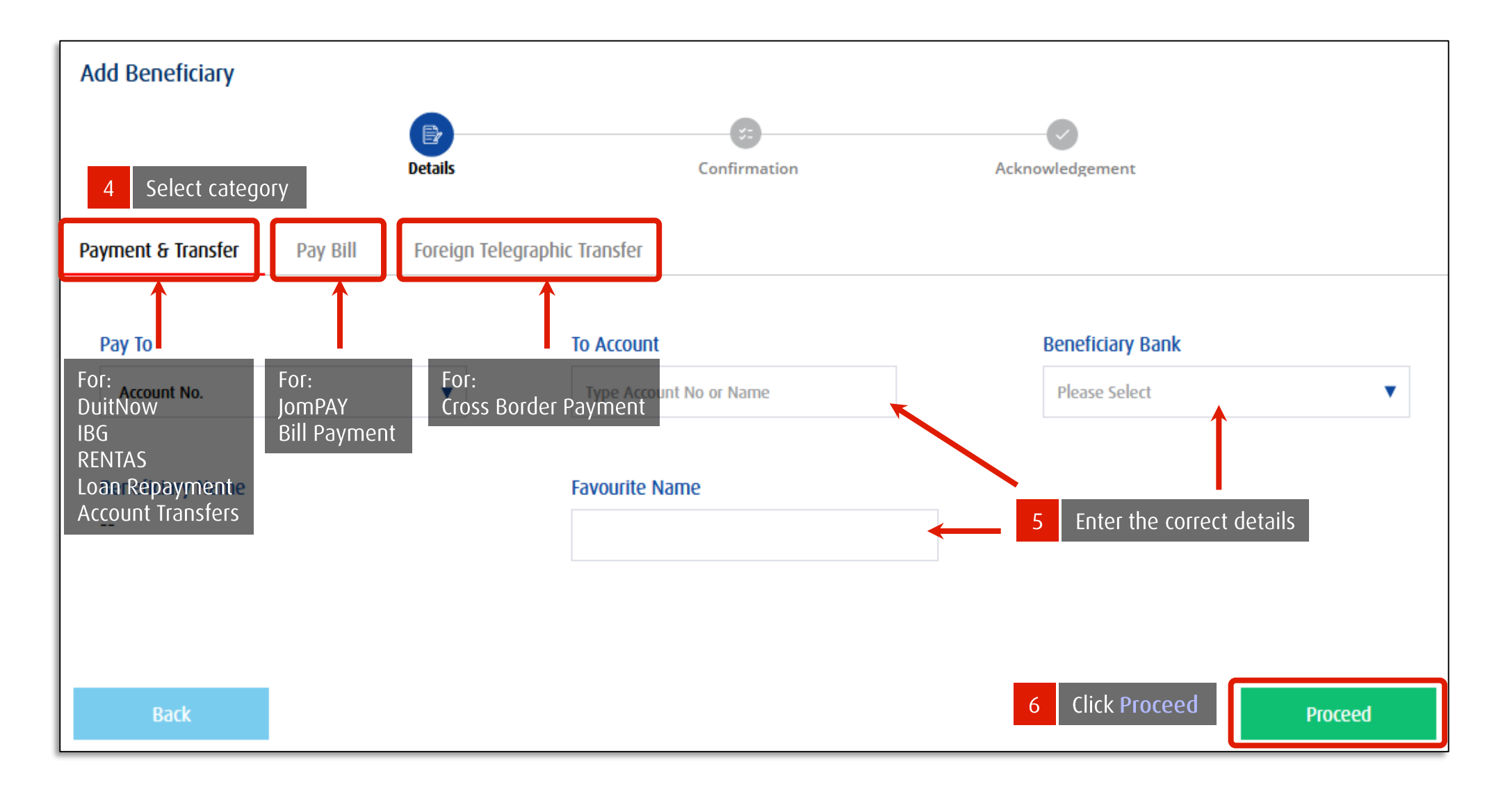

<sup>SHLB</sup><br>CONNECtFirst

### <span id="page-54-0"></span>Quick Login Setup

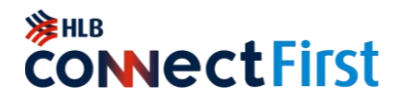

Enable password-less login to HLB ConnectFirst

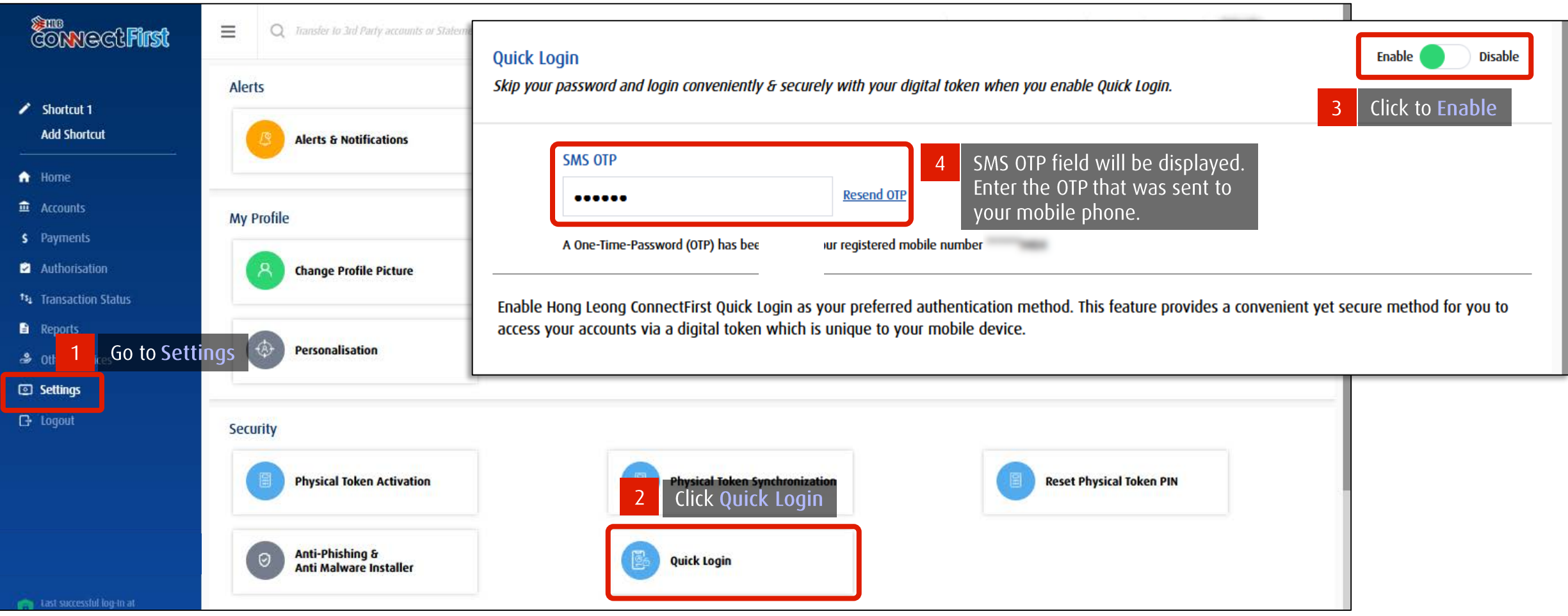

### <span id="page-55-0"></span>**First Time Activation Physical Token**

For Payment Authorisers still using Physical Token

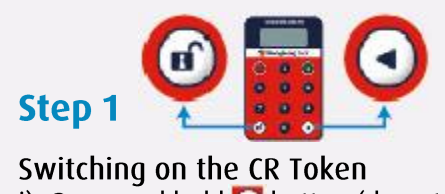

i) Press and hold **o** button (do not release). ii) Then press **o** button simultaneously.

**Step 2** 

Create a new PIN i) Device will display NEW PIN ii) Please enter 6-digit PIN. iii) Confirm new 6-digit PIN.

#### Step 3

Successful Login CR token will display the message **SELECT** after you have successfully created your new PIN.

#### Step 4

 $\frac{1}{2}$ HLB

**CR Token Activation** i) Log into HLB ConnectFirst with your User ID. ii) Refer to next page.

**CONNECTFIRST** 

#### Basic Functions of Challenge Response Token (CR Token)

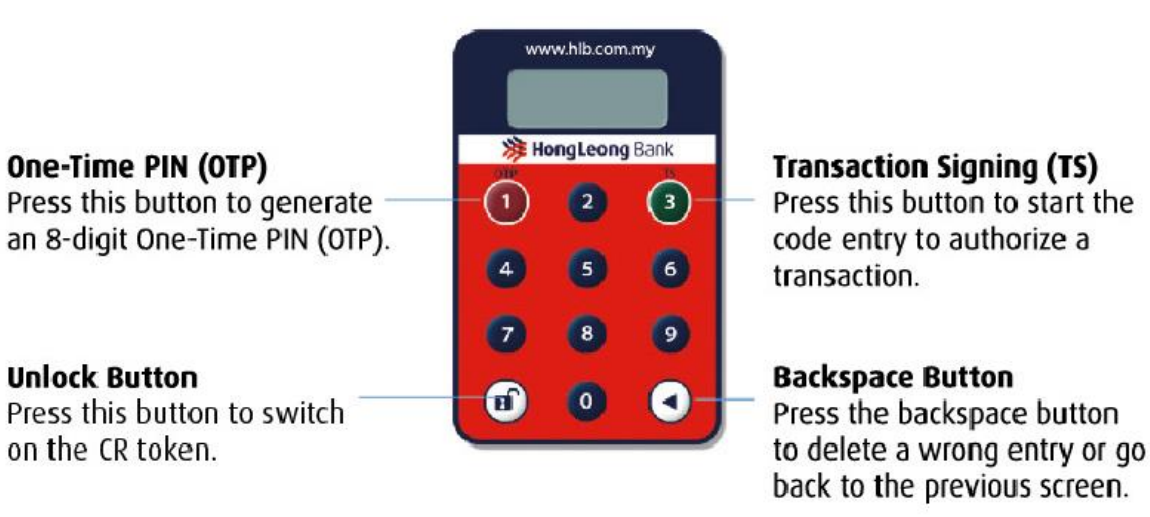

Note: The CR Token will auto switch off if it is not in use for 45 second.

### **First Time Activation Physical Token**

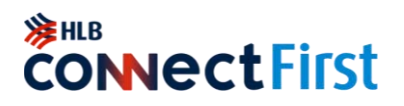

You are required to complete the Token & PIN Mailer Acknowledgement & Activation Form (which you received together with the physical token) and email to cmp@hlbb.hongleong.com.my before performing the steps below.

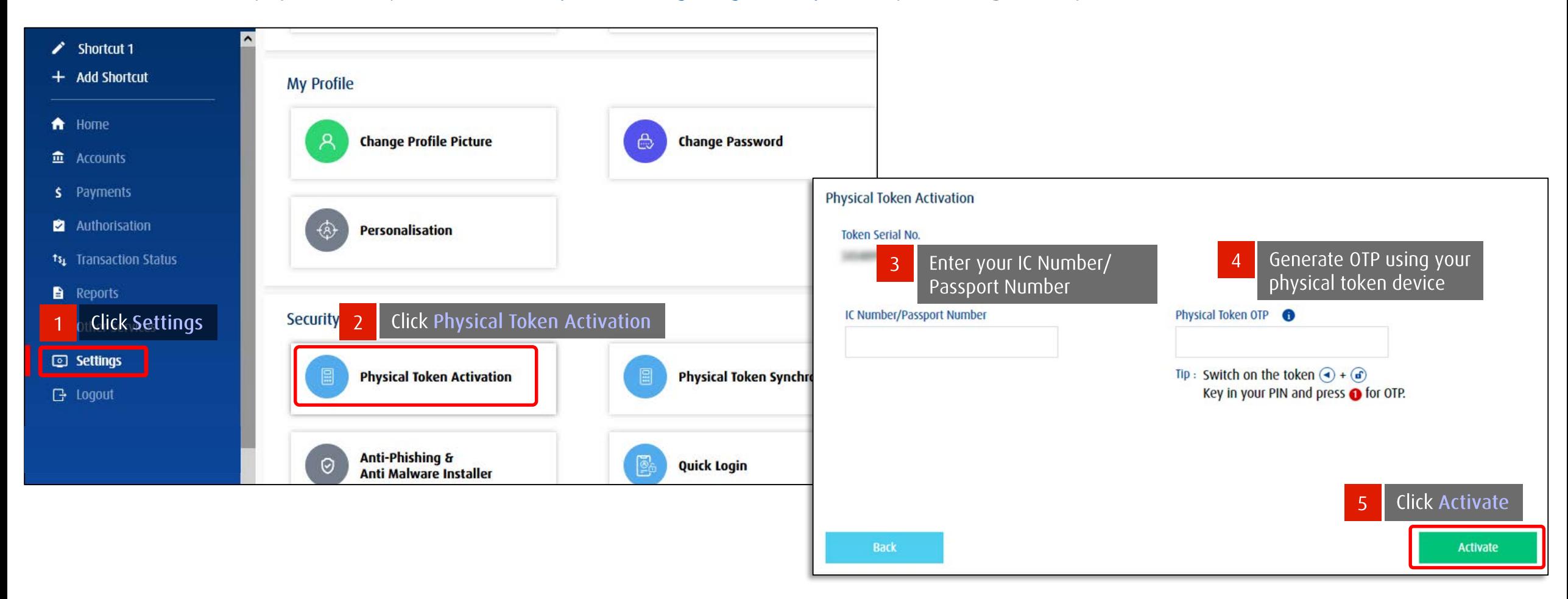

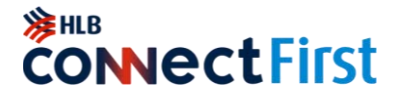

## **CONTACT US**

<span id="page-57-0"></span>**Customer Helpdesk**  $\sum$ *[cmp@hlbb.hongleong.com.my](mailto:cmp@hlbb.hongleong.com.my)* +603-7661-7777